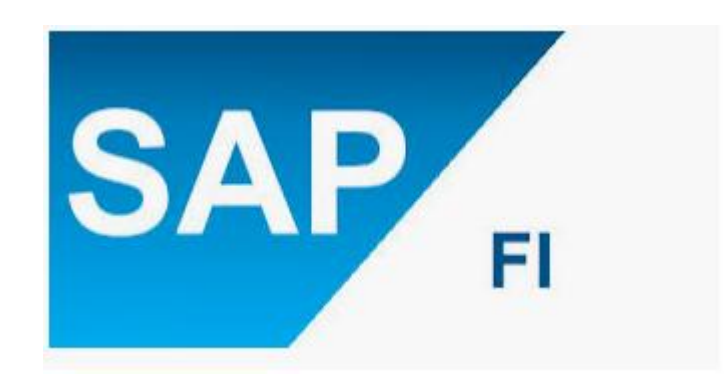

# CONFIGURATION DOCUMENT (FI) ON S/4 HANA\_1809 Created By: ASHISH AGGARWAL

### **Contents**

### I. ENTERPRISE/ORGANSATION STRUCTURE

- 1. Define Company
- 2. Define Company Code
- 3. Assign Company Code to Company
- 4. Define Fiscal Year Variant.
- 5. Assign Company Code to fiscal year variant
- 6. Define Posting Period Variant
- 7. Assign Posting Variant to Company Code
- 8. Define Open and closing periods

### II. GENERAL LEDGER ACCOUNTING

- 9. Define Charts of Accounts
- 10. Assign company code to charts of accounts
- 11. Define Account group
- 12. Define Retained Earnings Account
- 13. Define Field Status Variant
- 14. Assign Company Code to Field Status Variant
- 15. Define Ledger group
- 16. Define Accounting Principle
- 17. Assign Accounting Principle to Ledger groups
- 18. Define Company code setting for ledger
- 19. Define Document type
- 20. Define Documents Number ranges
- 21. Define Document type for non-leading ledger
- 22. Define Posting key
- 23. Define Tolerance group
- 24. Assign user/tolerance group
- 25. GL Account Creation
- 26. Document Splitting

### III. ACCOUNT RECEIVABLE & PAYABLE

- 27. Master data
- 28. Define Vendor account group
- 29. Define number range for vendor account group
- 30. Assign number range to vendor account group
- 31. Create number range for business partner group
- 32. Define Account group for business partner
- 33. Customer/Vendor Synchronisation with BP

### IV. ASSET ACCOUNTING

- 34. Chart of depreciation
- A. Copy Reference Chart of Depreciation -for your company
- B. Specify description of Chart of Depreciation
- C. Copy/Delete Depreciation Areas
- 35. Assign Chart of Depreciation to Company Code
- 36. Specify Account Determination
- 37. Create Screen Layout rules
- 38. Define Asset Class
- 39. Define Number Range for each asset Class
- 40. Determine Depreciation Area for asset Classes
- 41. Master data-Creation of assets.
- 42. Define Technical Clearing Account for Integrated Asset Acquisition
- 43. Depreciation Key

### **1. ENTERPRISE/ORGANSATION STRUCTURE**

#### **1. Define Company**

Company is the largest unit used for group reporting, consolidation etc. Example: Reliance group, Tata group etc.

It can have multiple company codes under one company.

**Path:** Enterprise Structure-----Definition------Financial Accounting-----Define Company.

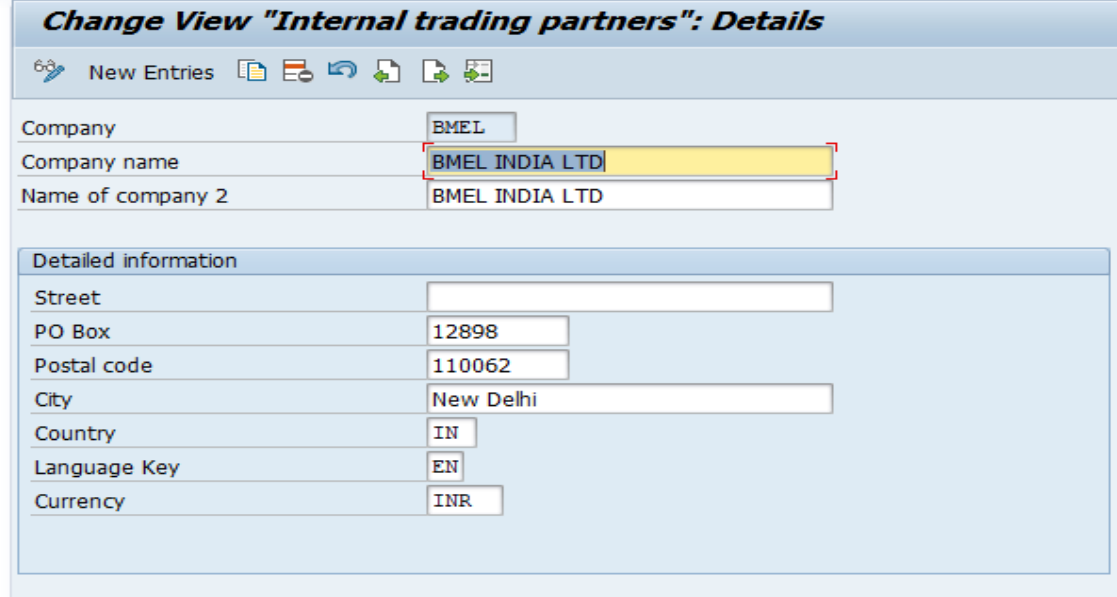

#### **2. Define Company Code**

Company code is the smallest unit used for internal and external reporting.

Path: Enterprise Structure-----Definition------Financial Accounting-----Edit, Copy, Delete, check Company code----- Edit Company code Data

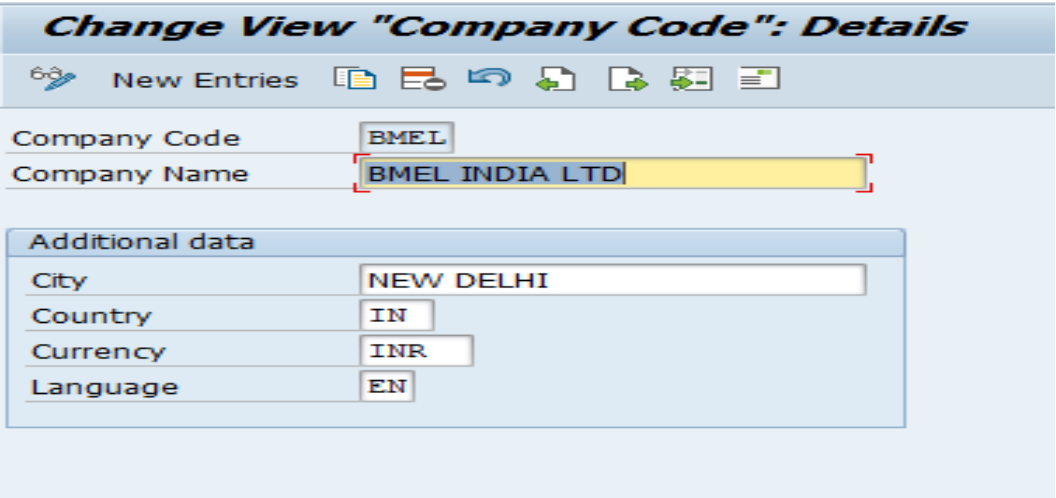

#### **3. Assign company code to company.**

It is required when we have multiple company codes (means company) under one company (means group) otherwise, we can skip the creation of company and start directly from creation of company code.

**Path:** Enterprise Structure-----Assignment------Financial Accounting-----Assign Company Code to Company.

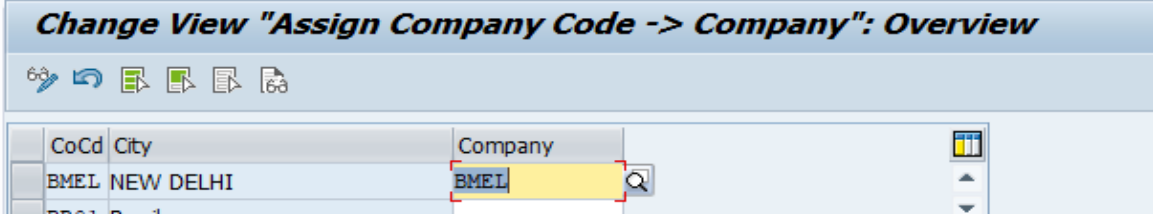

#### 4. **Define Fiscal Year Variant**.

Every company follow some sort of period/year at the end of which it draws the financial statement to comply with legal requirements.

Fiscal year allow company to have different posting period in which different transaction related to its operation can be entered by.

**Path:** Financial Accounting-----Financial Accounting Global Settings-----Ledger----- Fiscal Year and Posting Periods-----Maintain Fiscal year Variant.

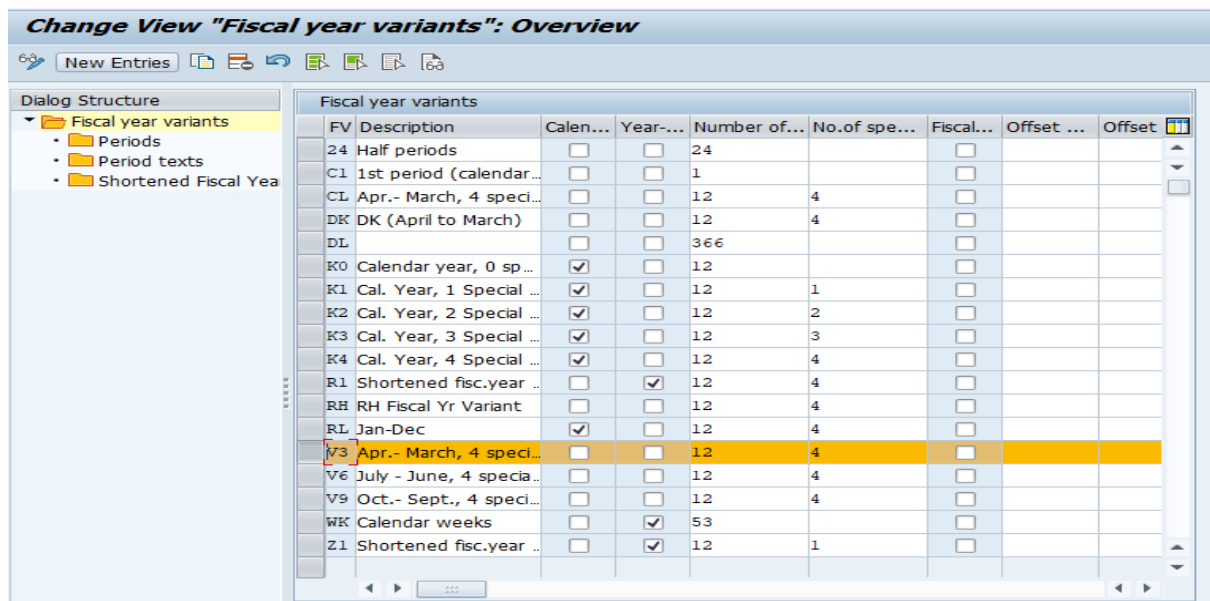

**Note:** Year dependent fiscal years means relevant for some particular year

Independent year means applicable for all the years.

### **5. Assign Company Code to fiscal year variant.**

**Path:** Financial Accounting-----Financial Accounting Global Settings-----Ledger----- Fiscal Year and Posting Periods----- Assign Company Code to fiscal year variant

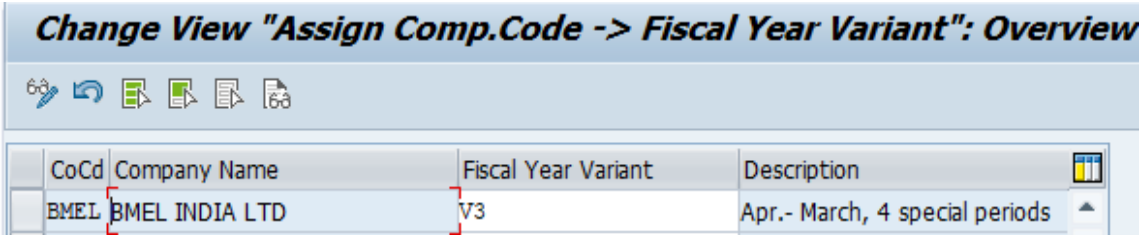

### **6. Define Posting Period Variant.**

Used to maintain accounting periods opened for posting and all closing period are balanced.

**Path:** Financial Accounting-----Financial Accounting Global Settings-----Ledger----- Fiscal Year and Posting Periods-----Posting Periods-----Define Variants for Open posting periods.

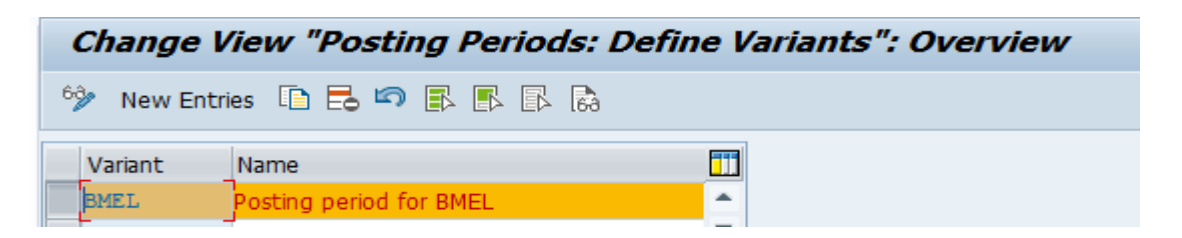

**7. Assign Posting Variant to Company Code.**

**Path:** Financial Accounting-----Financial Accounting Global Settings-----Ledger----- Fiscal Year and Posting Periods-----Posting Periods----- Assign Variant to Company Code.

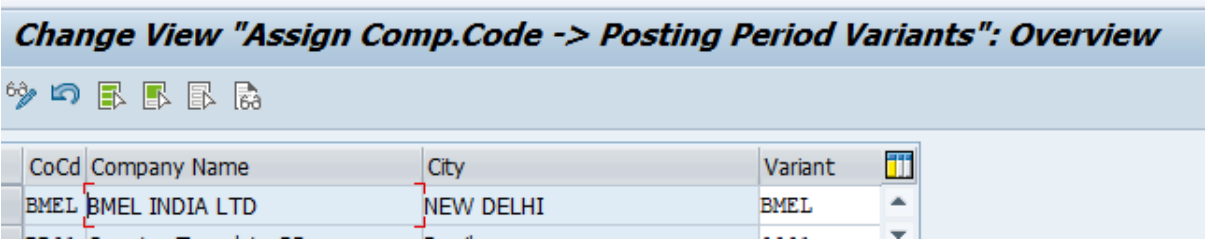

### 8. **Define Open and closing periods**.

**Path:** Financial Accounting-----Financial Accounting Global Settings-----Ledger----- Fiscal Year and Posting Periods-----Posting Periods----- Define Open and Closing Periods.

Every company needs to define the open periods for posting different business transaction for Posting period variant.

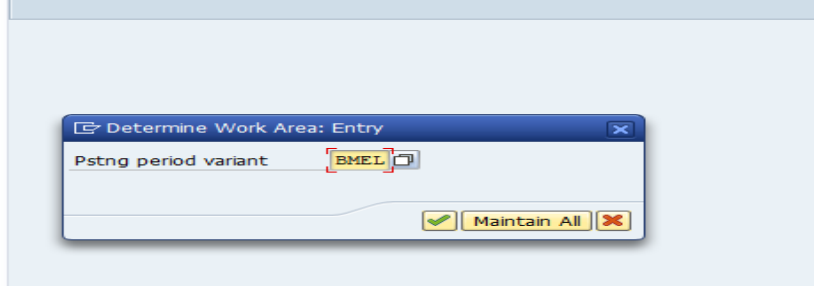

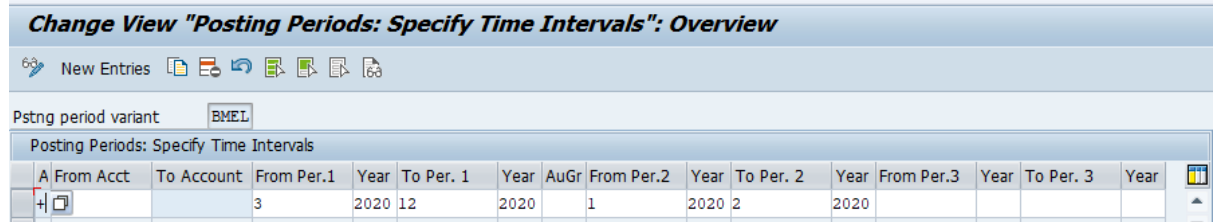

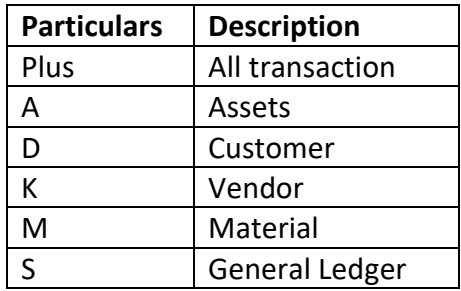

### **II. GENERAL LEDGER ACCOUNTING**

### **9. Define Charts of Accounts**

Means the list of all General ledger defined for a company under different account group.

Defined at company level and assigned to company code.

**Path:** Financial Accounting-----General Ledger Accounting -----Master data-----G/L Accounts-----Preparations----- Edit Charts of Accounts List.

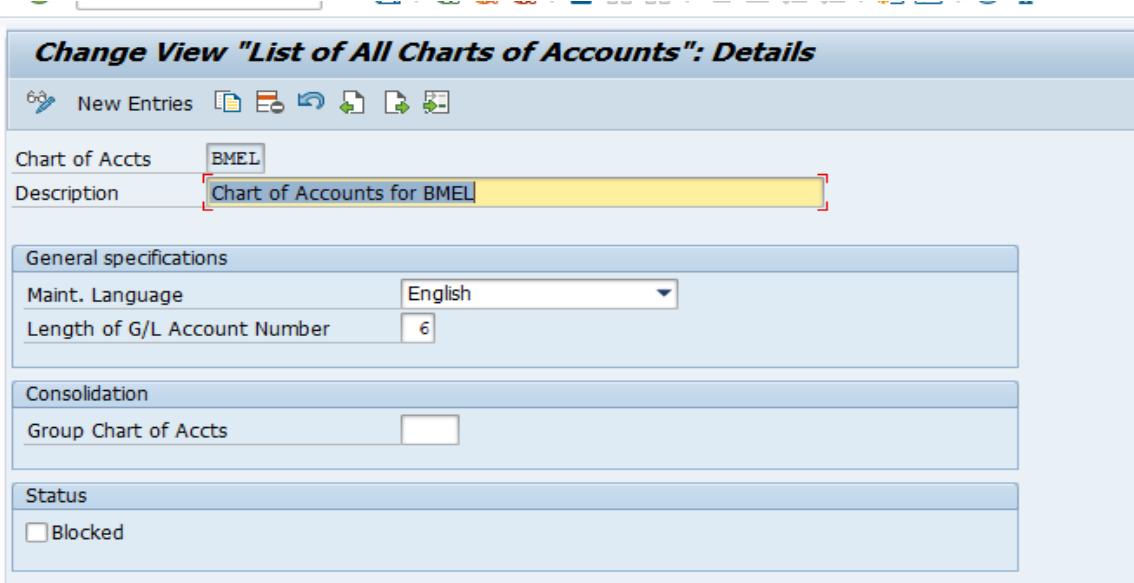

### **Charts of accounts can have three different functions:**

• Operating chart of accounts

The operating chart of accounts contains the G/L accounts that you use for daily posting in your company code. Financial Accounting and Controlling both use this chart of accounts.

You need to assign an operating chart of accounts to a company code.

- Group chart of accounts The group chart of accounts contains the G/L accounts that are used by the entire corporate group. This enables group reporting. Assigning a group chart of accounts to an operating chart of accounts is optional.
- Country-specific chart of accounts A country-specific chart of accounts contains the G/L accounts needed to meet a specific

country's legal reporting requirements

#### **10. Assign company code to Chart of Accounts**

**Path:** Financial Accounting-----General Ledger Accounting -----Master data-----G/L Accounts-----Preparations----- Assign Company code to chart of accounts

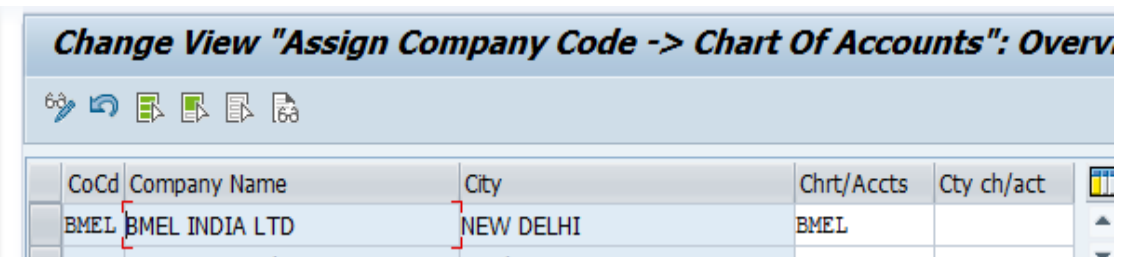

#### **11. Define Account group**

Here we defined various account groups related to profit/loss statement or and balance sheet as per legal requirements for the company under charts of account.

**Path:** Financial Accounting-----General Ledger Accounting -----Master data-----G/L Accounts-----Preparations-----Define Account Group.

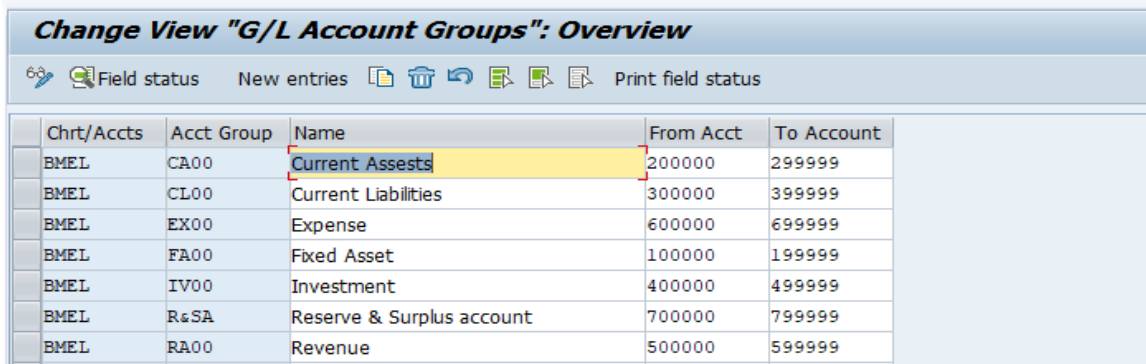

#### **12. Define Retained Earnings Account**

At the end of every fiscal year/reporting period, every company will have some surplus/deficit in it's Profit & Loss Statement which needs to be transferred to balance sheet.

**Path:** Financial Accounting-----General Ledger Accounting -----Master data-----G/L Accounts-----Preparations-----Define Retained Earnings Accounts.

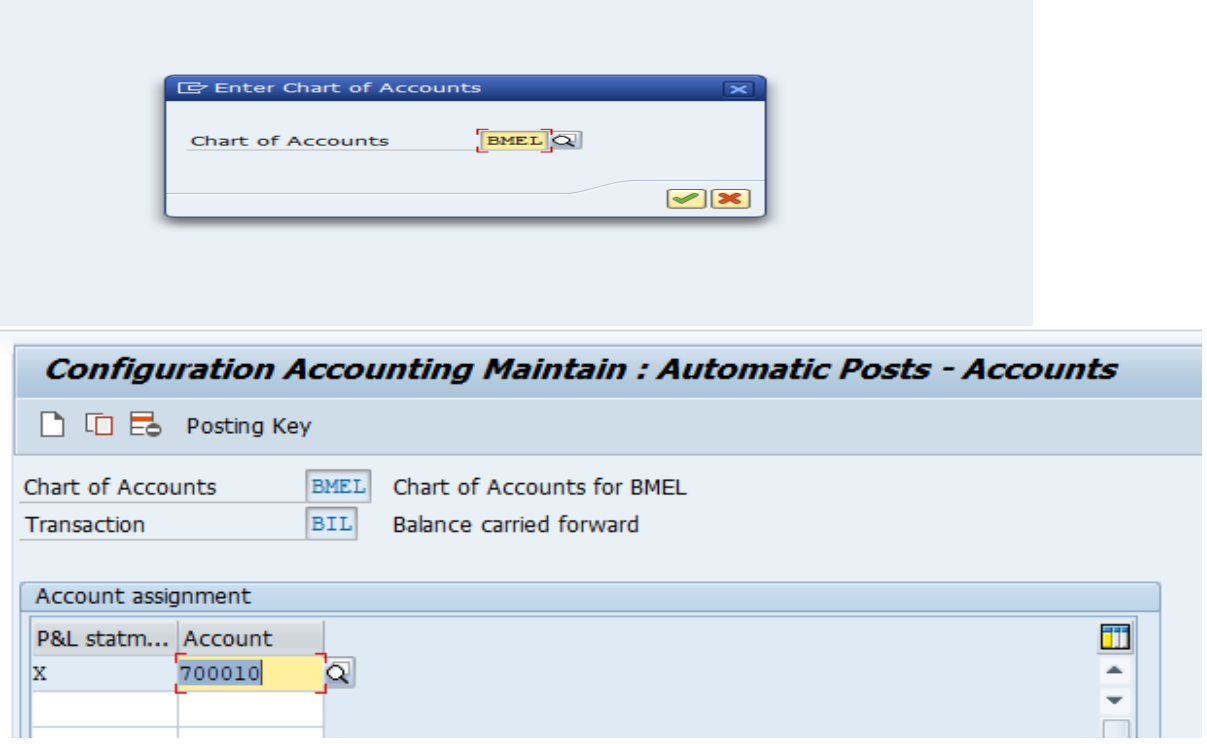

### 13. **Define Field Status Variant**.

While entering any transaction, it states the which field is optional, mandatory or supress.

**Path:** Financial Accounting-----Financial Accounting Global Settings-----Ledger----- Fields-----Define Field Status Variant.

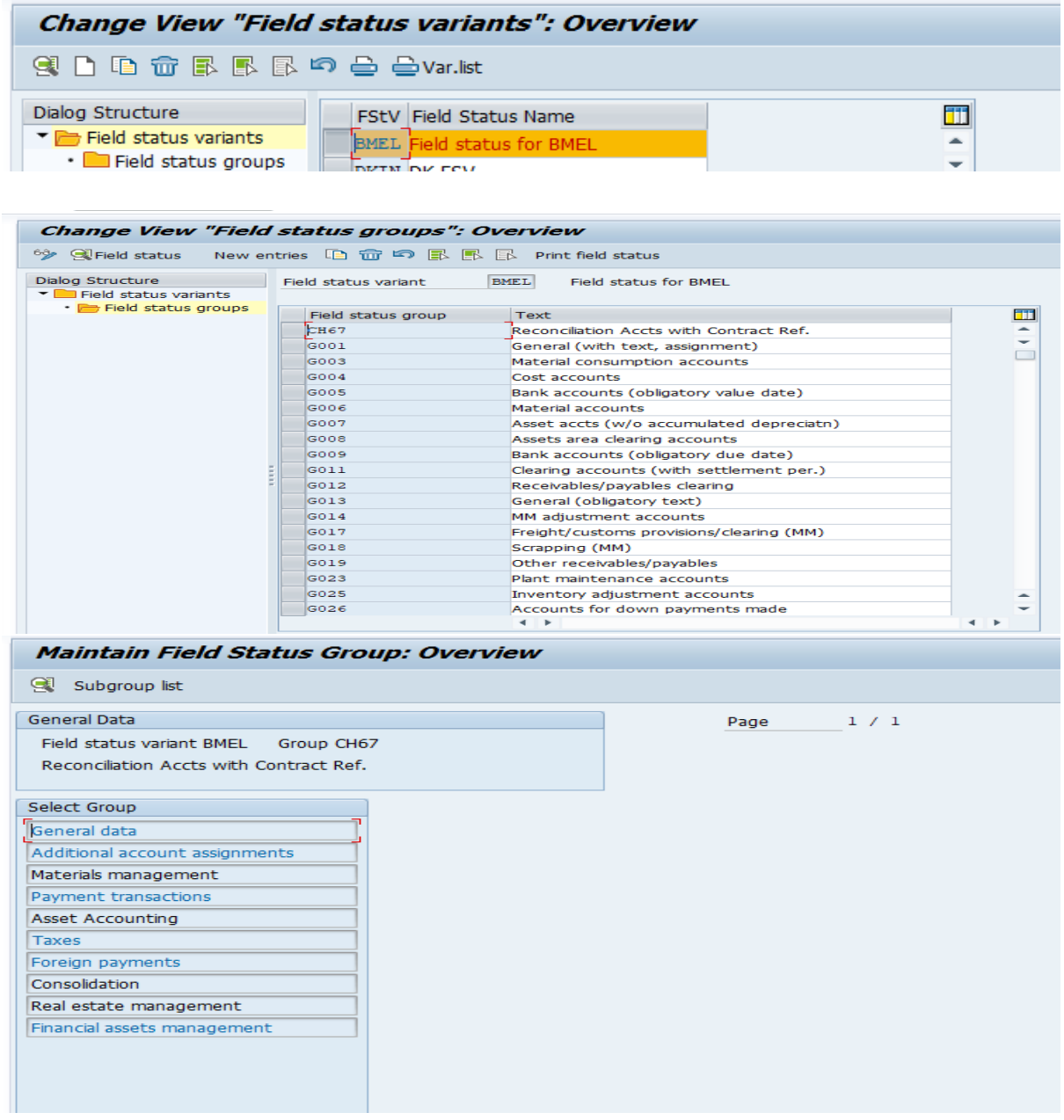

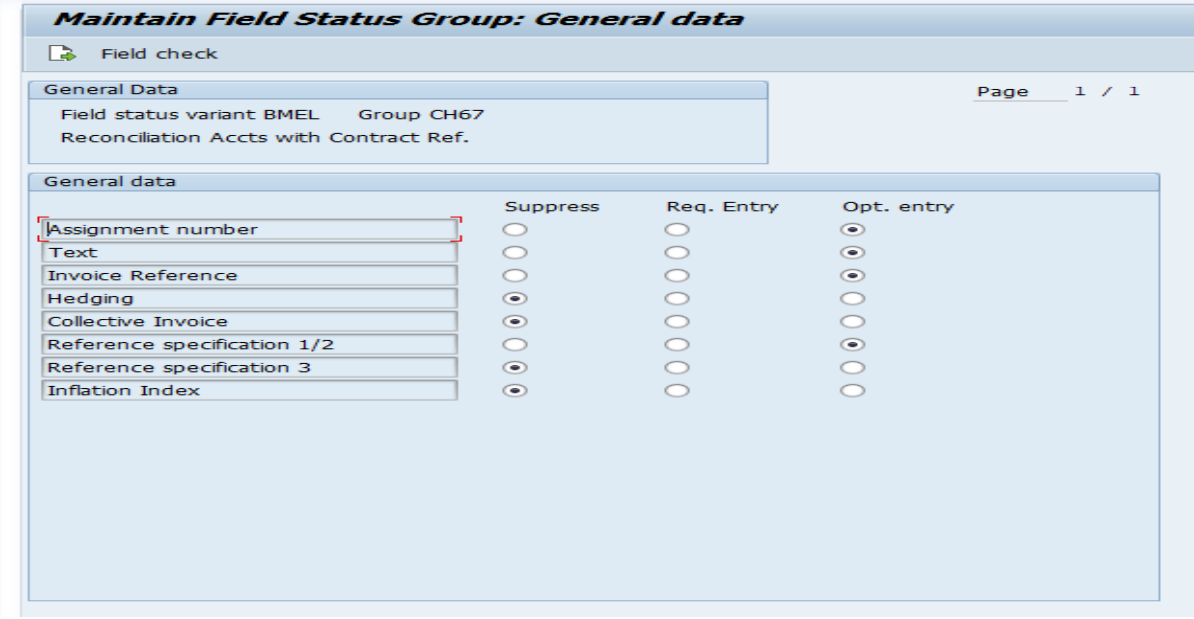

14. Assign Company Code to Field Status Variant.

**Path:** Financial Accounting-----Financial Accounting Global Settings-----Ledger-----

Fields-----Assign Company code to Field Status Variant.

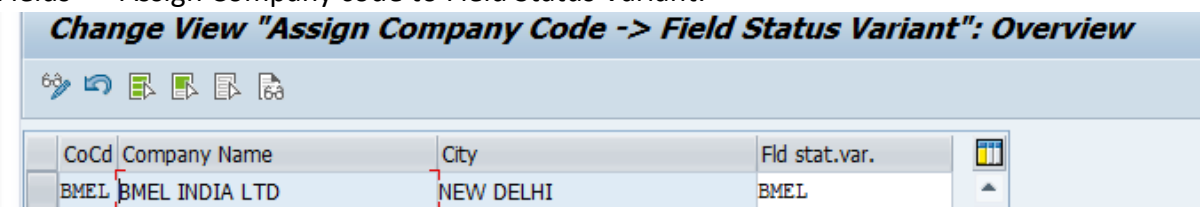

#### **15. Define Ledger group**

To post the entries you need the ledger groups which are defined here.

**Leading Ledger**-This is standard ledger defined for every company and in which all general ledger accounting documents are posted in company code currency.

**Non-leading ledger**-this is a parallel ledger defined for the company in case required to do reporting in different currencies.

**Extension ledger**- A new functionality where certain adjustment transaction can be posted. It always has an underlying ledger.

Path: Financial Accounting-----Financial Accounting Global Settings-----Ledgers-----Ledger-----Define Ledger Group

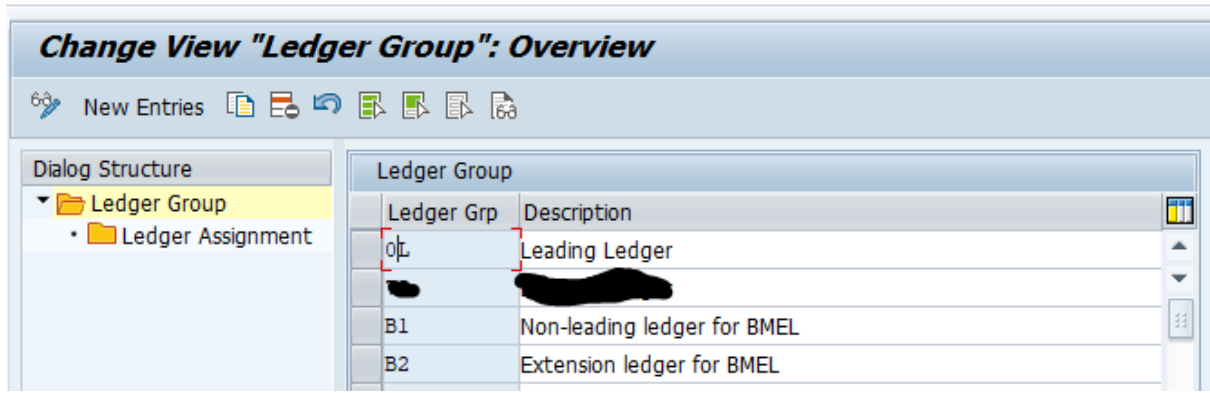

#### **16. Define Accounting Principle**

Path: Financial Accounting-----Financial Accounting Global Settings-----Ledgers-----Parallel Accounting-----Define Accounting Principles.

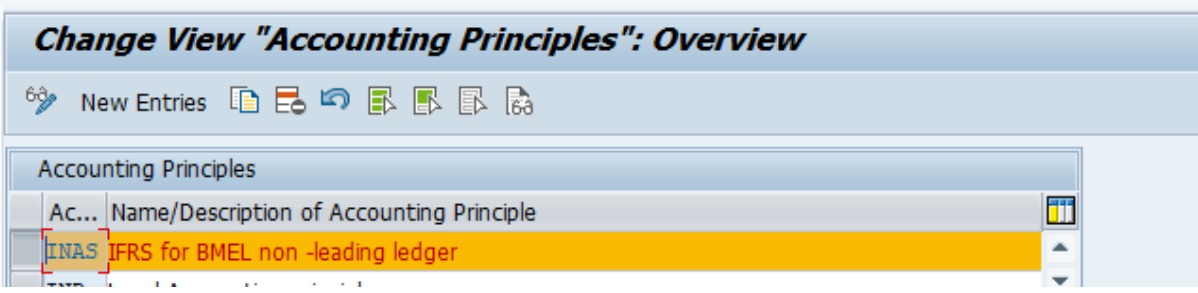

#### 17. **Assign Accounting Principle to Ledger groups**.

Path: Financial Accounting-----Financial Accounting Global Settings-----Ledgers-----Parallel Accounting-----Assign Accounting Principle to Account Group

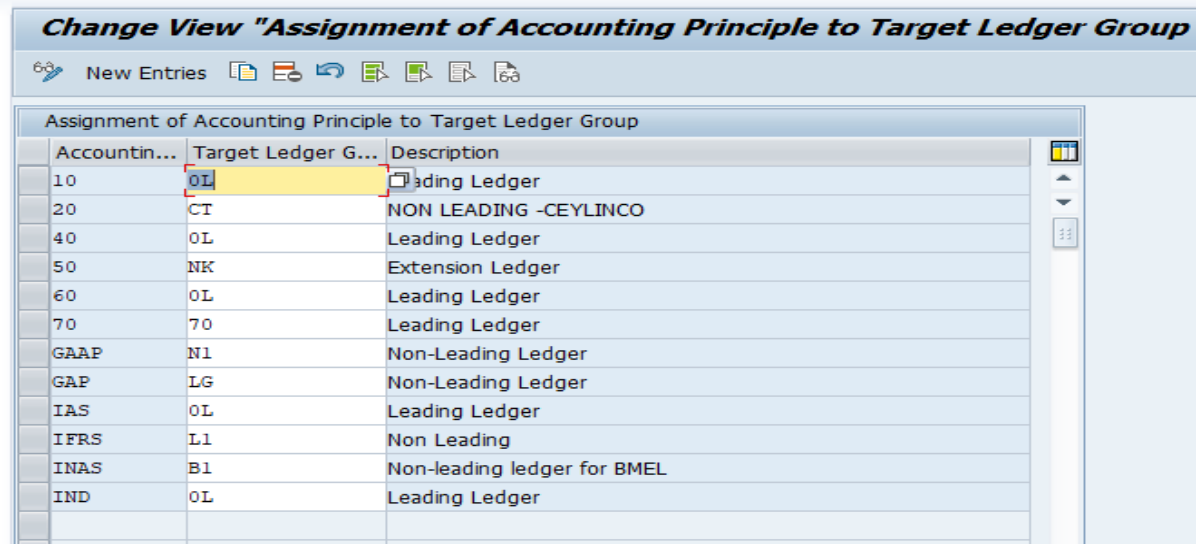

#### **18. Define Company code setting for ledger**

Here Ledger group are assigned to company and its various setting.

Path: Financial Accounting-----Financial Accounting Global Settings-----Ledgers-----Ledger-----Define settings for Ledger groups and Currency types.

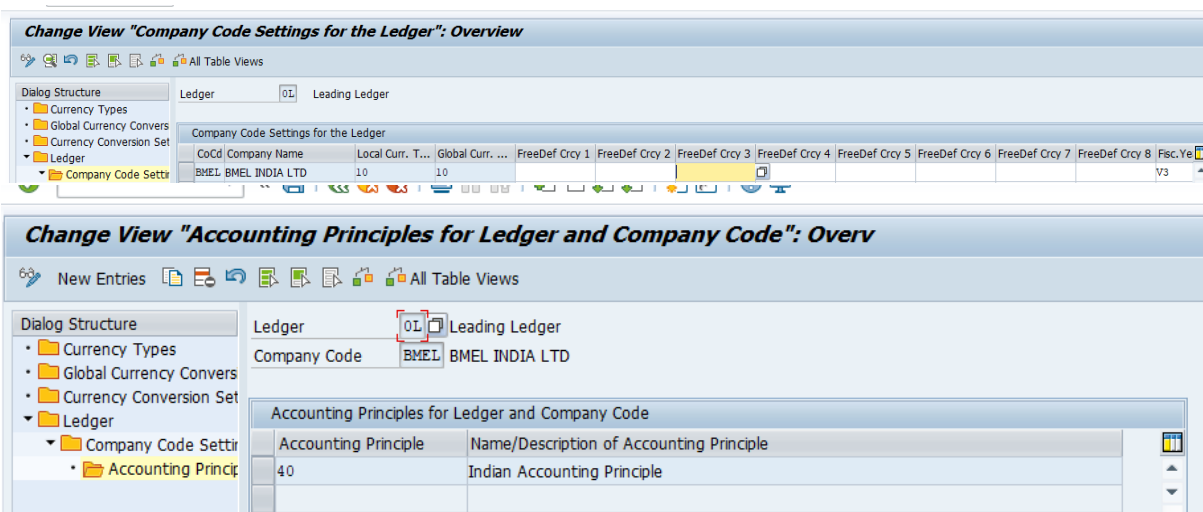

#### **19. Define Document type**

It helps to identity the type of document being posted like customer invoice, vendor invoice, general ledger, payment (outgoing/incoming) etc.

Path: Financial Accounting-----Financial Accounting Global Settings-----Document-----Document types-----Define Document types

Note: we are using all standard documents defined by SAP.

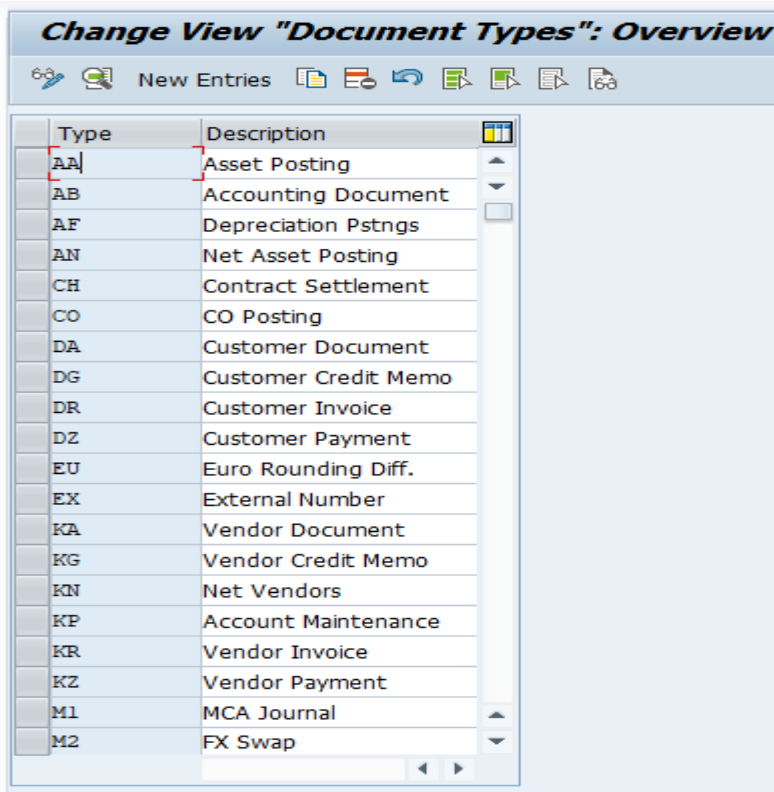

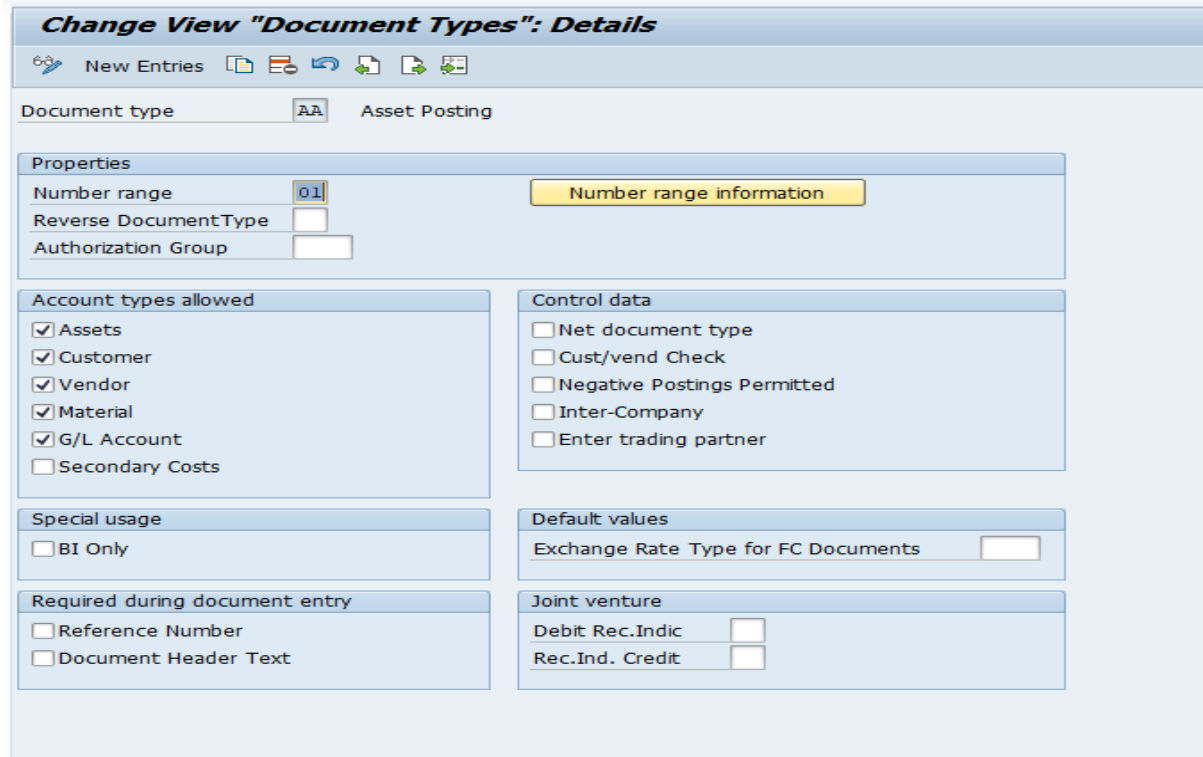

### 20. **Define Documents Number ranges**.

Every document type is assigned to specific number range.

Path: Financial Accounting-----Financial Accounting Global Settings-----Document-----Document Number Ranges-----Define Document number ranges

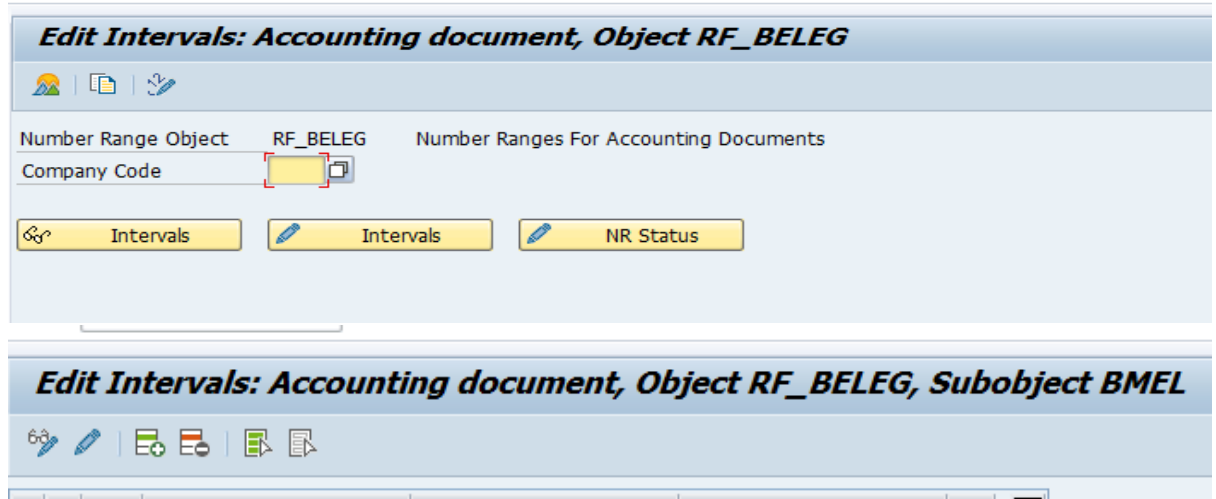

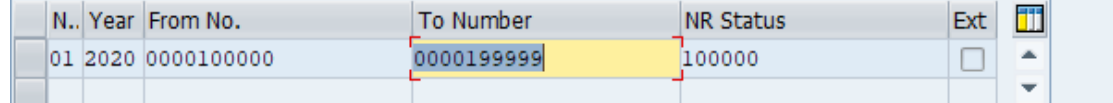

#### **21. Define Document type for non-leading ledger**

We can define separate document type for non-leading/extension ledger.

Path: Financial Accounting-----Financial Accounting Global Settings-----Document-----Document types-----Define Document types in a ledger

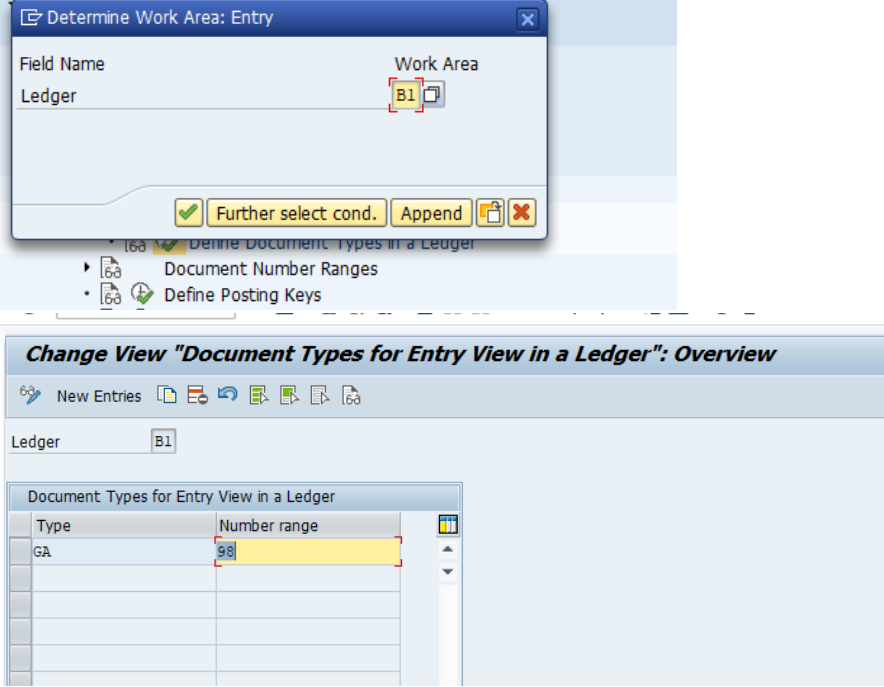

#### **22. Define Posting key.**

It helps to identify:

- Whether it debit or credit entry
- Account type
- Screen layout of line item

For general voucher, we have 40 as debit posting key and 50 as credit posting key.

Path: Financial Accounting-----Financial Accounting Global Settings-----Document-----Define Posting key.

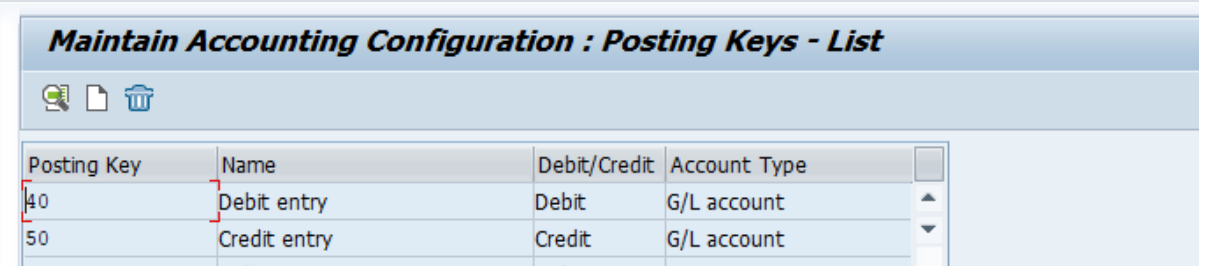

#### **23. Define Tolerance group.**

To control the posting by different users.

Path: Financial Accounting-----Financial Accounting Global Settings-----Document-----Define Tolerance Groups for Employees

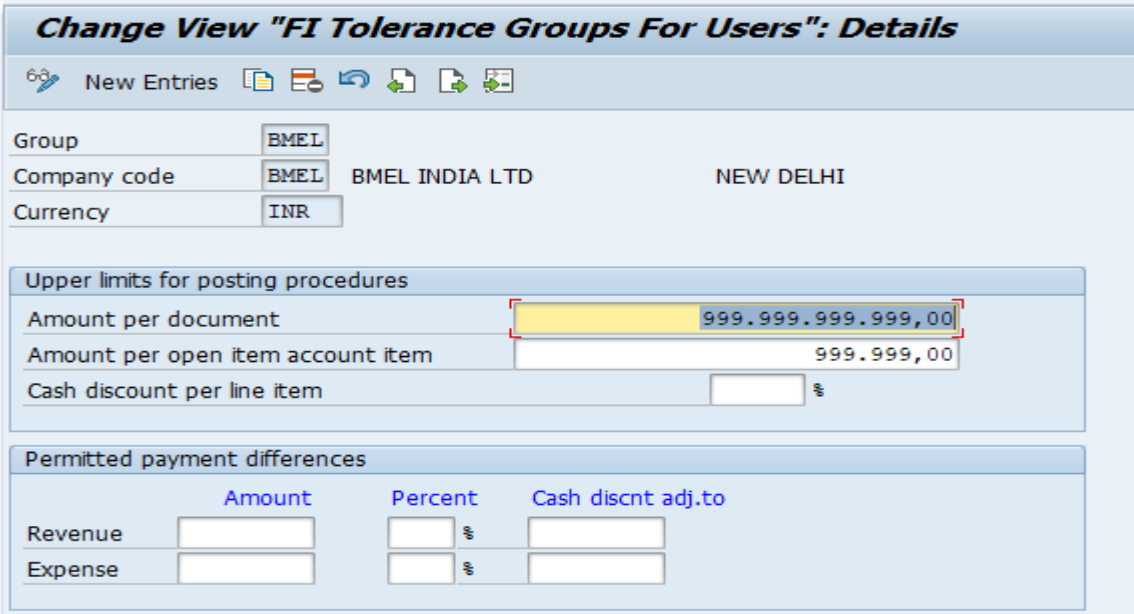

24. **Assign user/tolerance group**.

Path: Financial Accounting-----Financial Accounting Global Settings-----Document-----Assign User/Tolerance Groups

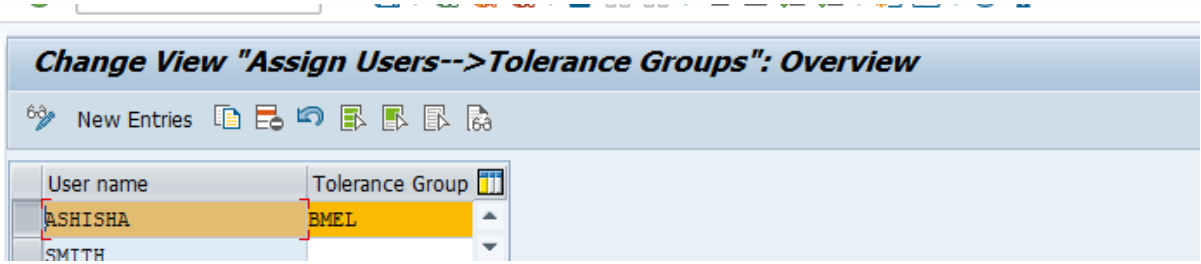

#### **25. GL Account Creation**

**T-code:** FS00

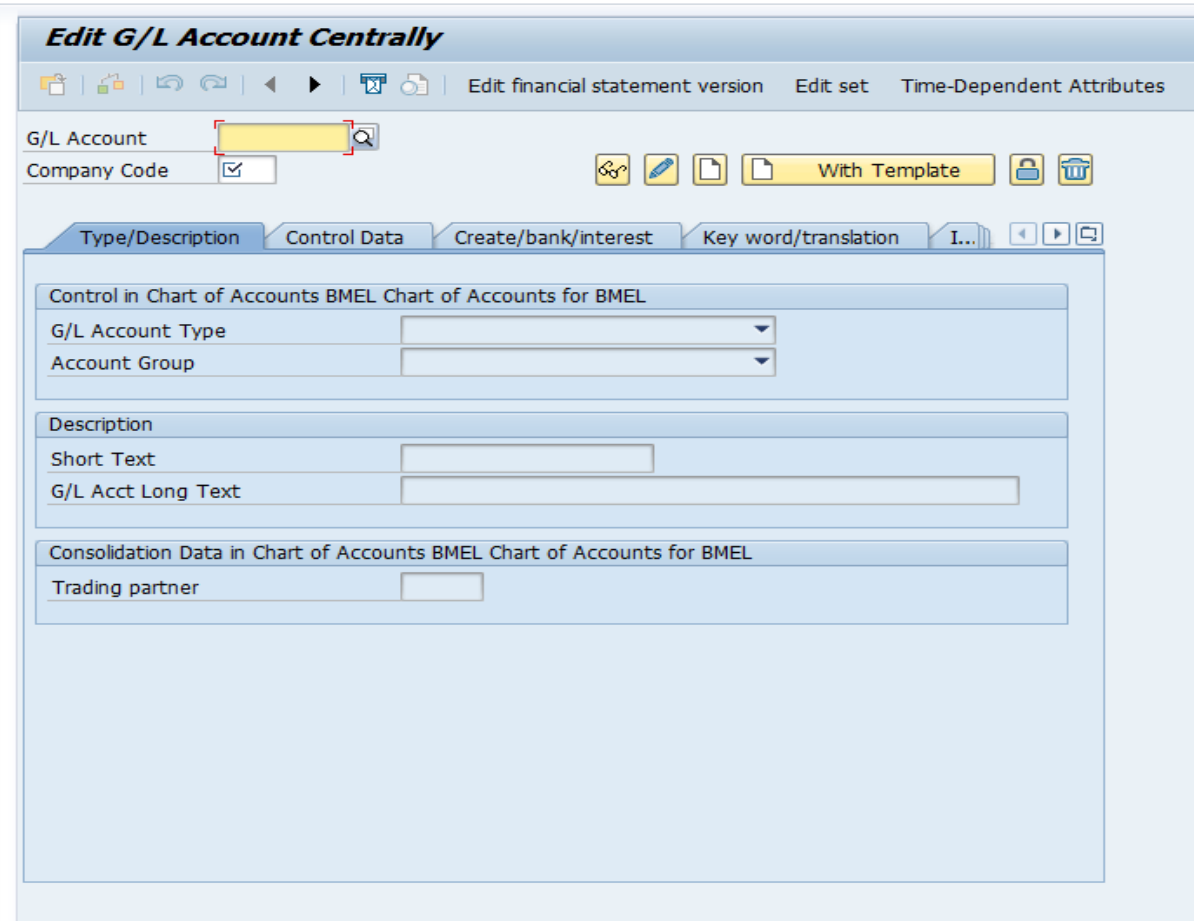

- **A. G/L Account**-enter the GL account number as defined in account group configuration
- **B. Company Code**-Enter your company code
- **C. G/L Account type**

.

- 1. **Balance Sheet Accounts**-Item which will be carried forward from one year to another are defined as balance sheet item such assets, liabilities etc
- 2. **Non-Operating Income and Expense**-Item which needs to be defined as P/L item

- 3. **Primary Cost or Revenue**-Item which needs to be defined as P/L item as well as cost item.
- 4. **Secondary Costs** Item which needs to be defined as only cost item.
- **D. Account Group:-** Select the appropriate account group as defined in configuration .

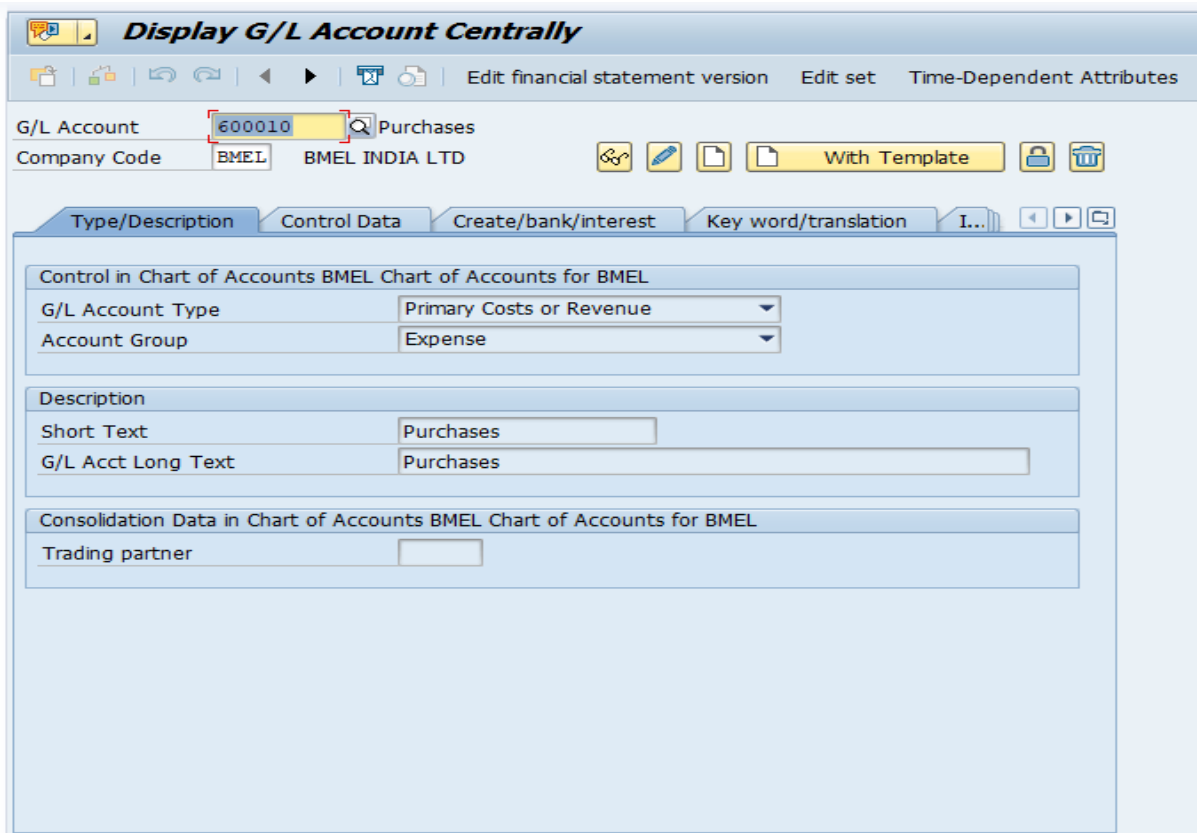

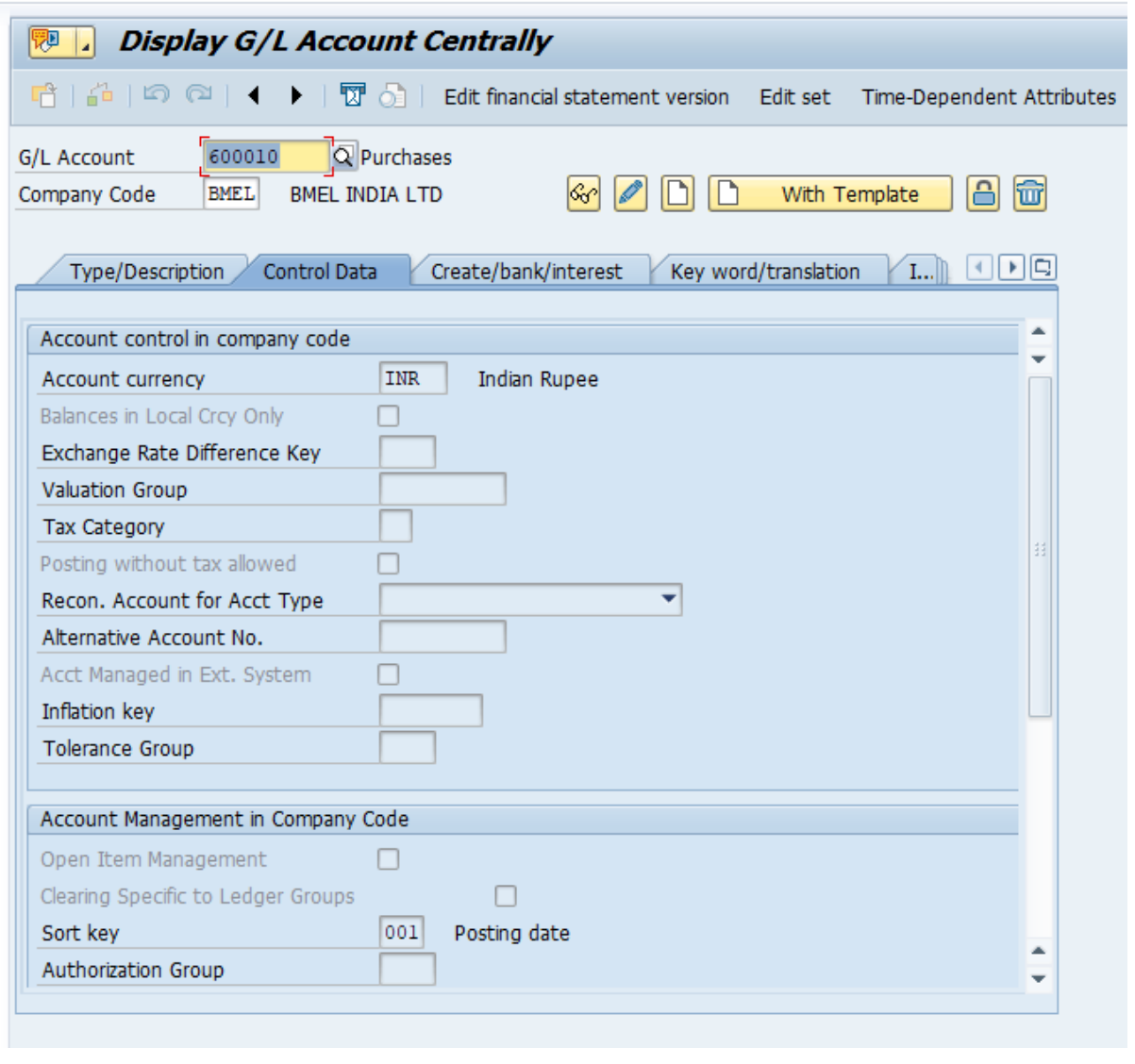

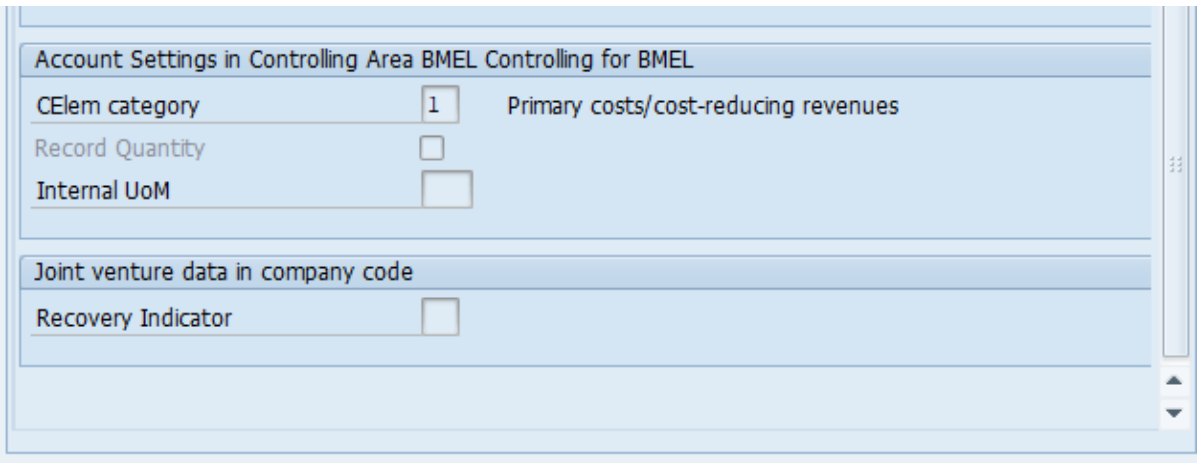

**Note:** Account settings in Controlling Area, is visible only when we select Primary Costs or Revenue/Secondary Costs.

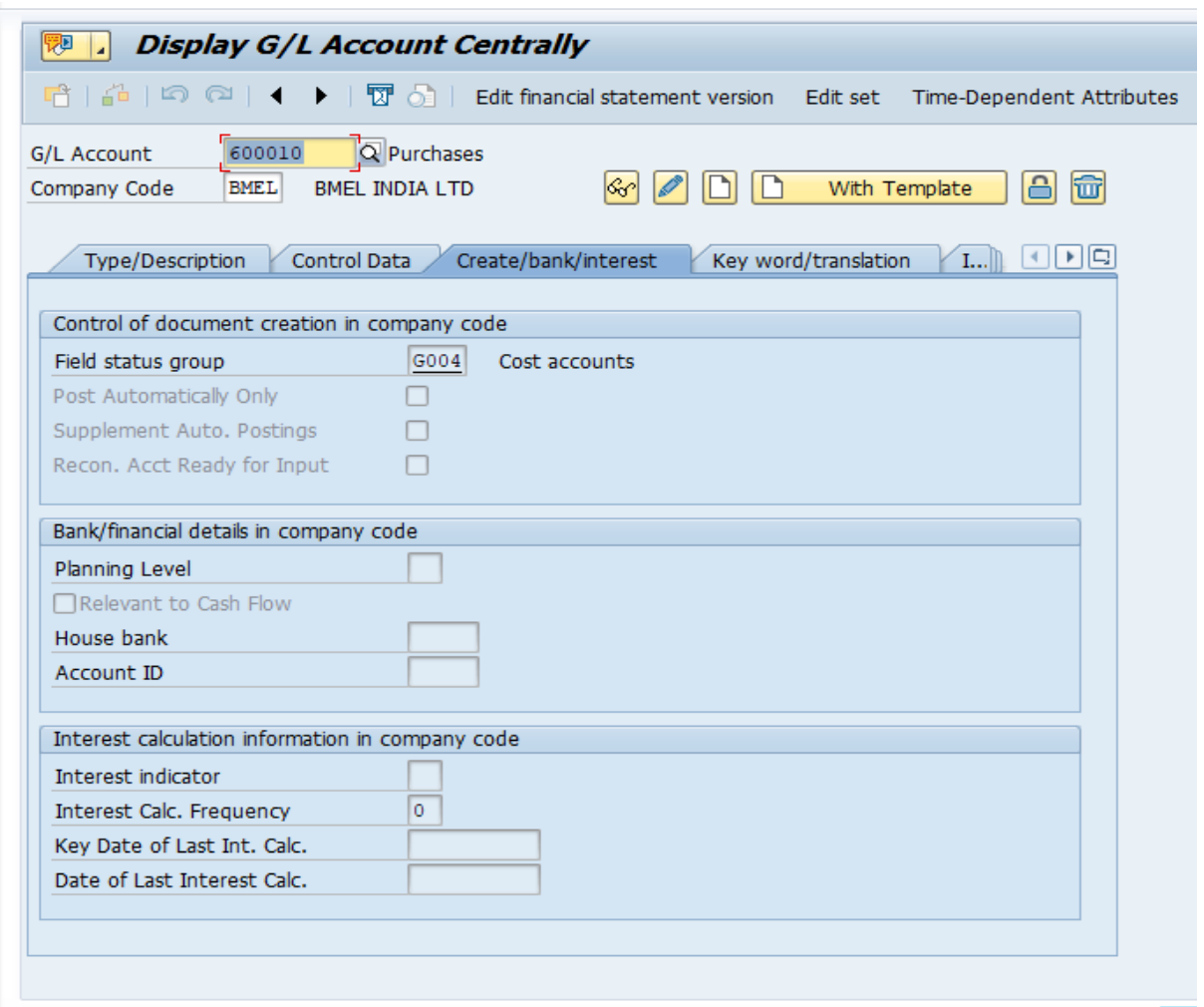

#### **26. Document Splitting**

• **Passive Splitting** – This type of splitting is mostly occurs when the payment transaction is posted for a vendor invoice. Now system splits the payment document bases on how the vendor invoice was split in place already.

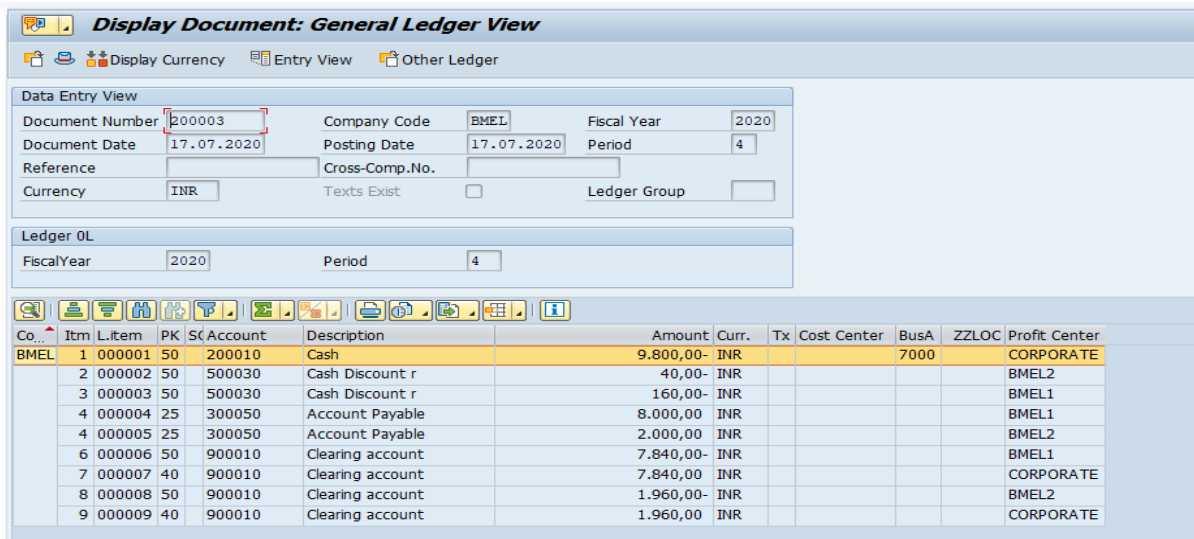

• **Active Splitting** – In Active Splitting the document is split according to my SAP ERP predefined rules. SAP almost supports all the business process transactions but if it doesn't suit to any requirement the own splitting rules can be created.

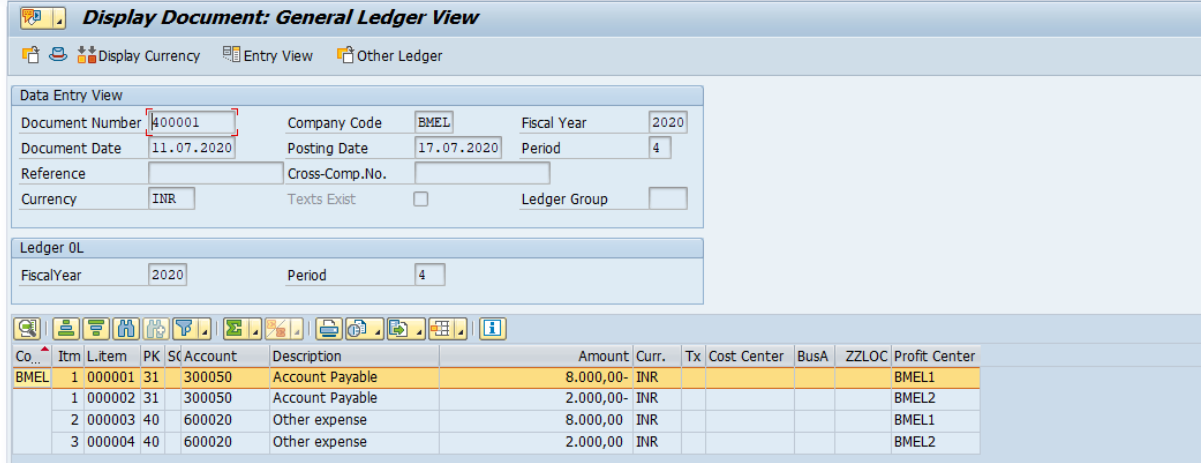

• **Zero Balancing Splitting** – When the amounts within financial documents are not able to balance out to Debit of Profit Centre and Credit of Profit Centre which does not Net Off as its own, SAP then automatically generates new line item to balance the document. We will see the example in following section of this scenario

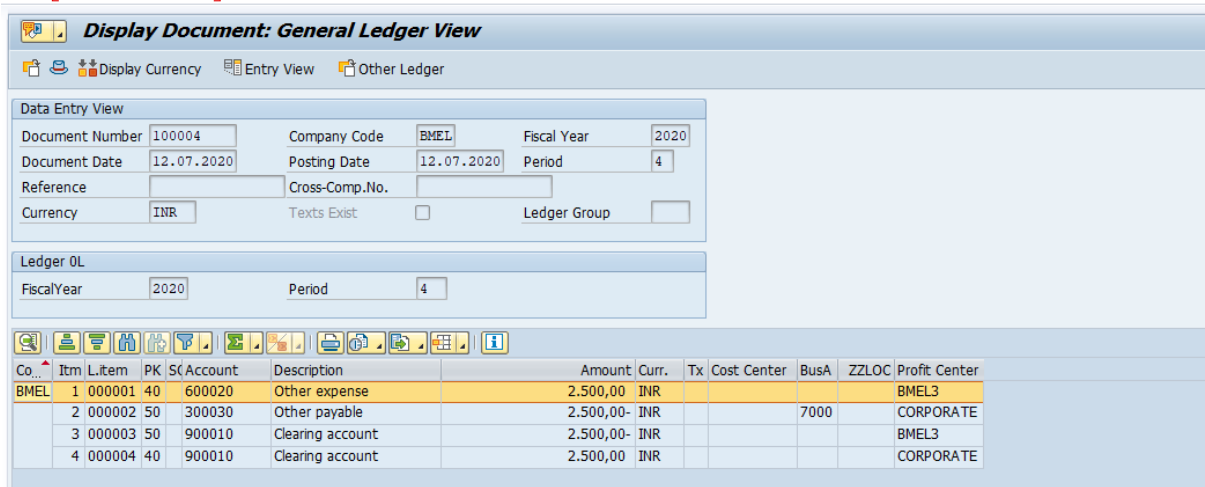

#### **A. Classify G/L accounts for document splitting-**

In this you need to assign your all account groups to enable the document splitting along with their account numbers.

Document splitting is done by identifying the account number to determine the item category of line items.

**Path:** Financial Accounting----- General Ledger Accounting----- Business Transactions----- Document Splitting----- Classify G/L accounts for document splitting

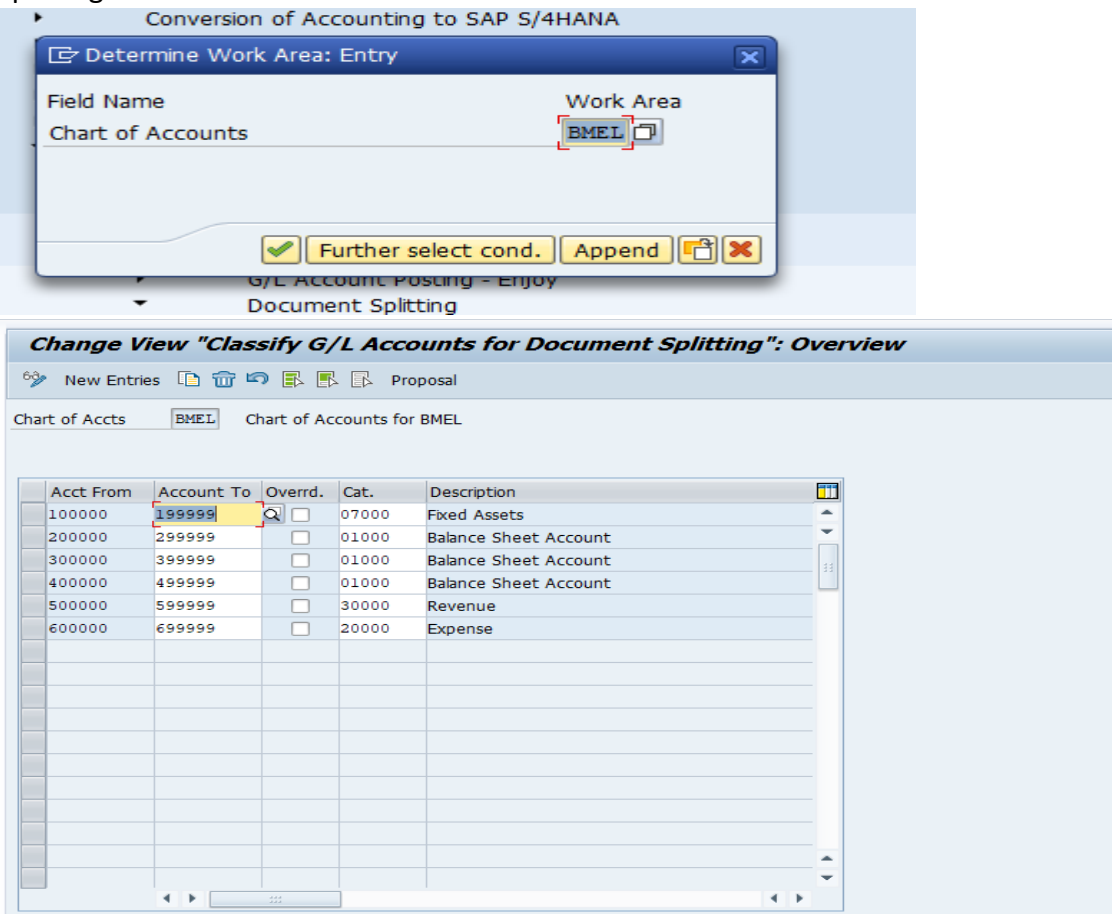

### **B. Classify Document Types for Document Splitting**

**Path:** Financial Accounting----- General Ledger Accounting----- Business Transactions----- Document Splitting-----Classify Document Types for Document Splitting

In this system determines the splitting rule for each document type based on business transaction and business transaction variant

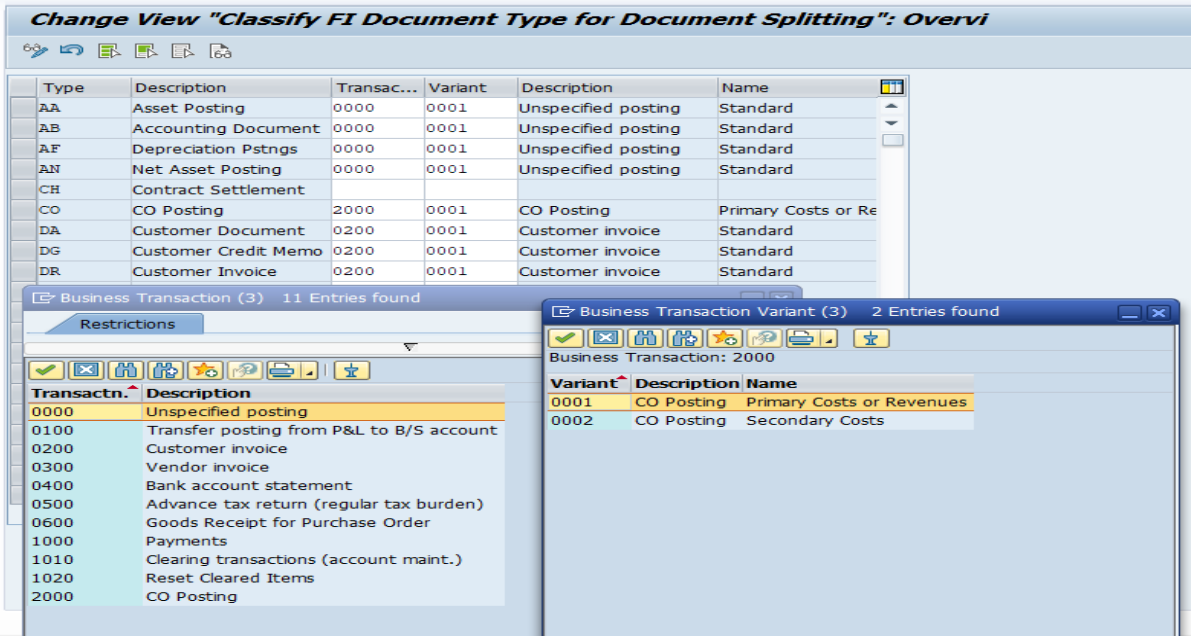

### C. **Define Zero balance clearing account**.

**Path:** Financial Accounting----- General Ledger Accounting----- Business Transactions----- Document Splitting----- Define Zero-Balance Clearing Account

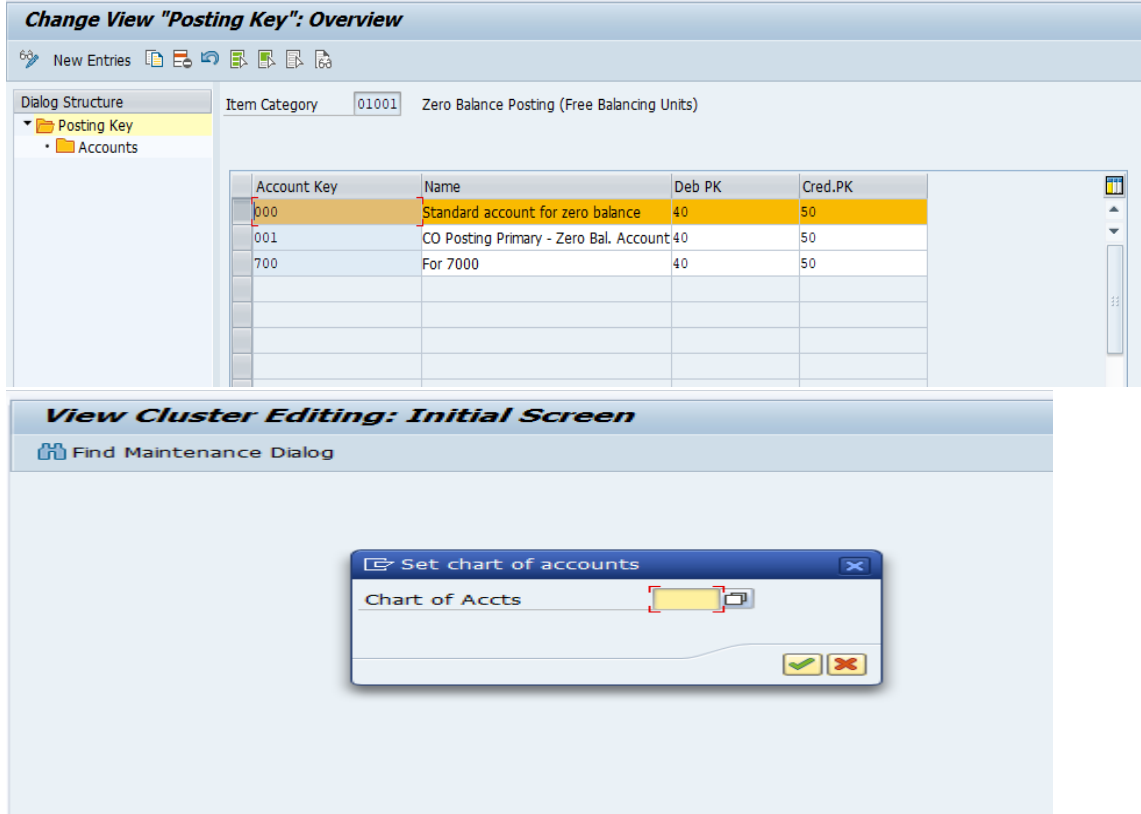

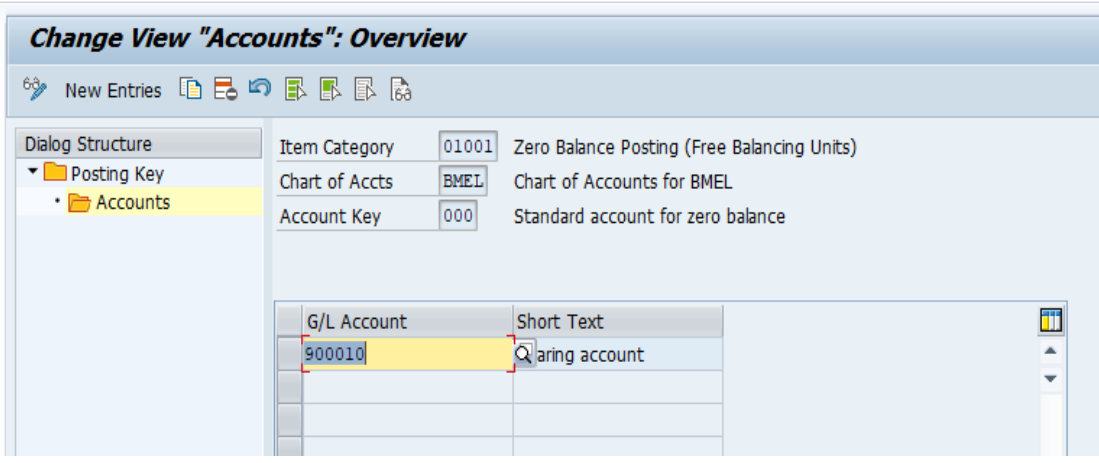

**D. Define Document Splitting Characteristics for General Ledger Accounting Path:** Financial Accounting----- General Ledger Accounting----- Business Transactions----- Document Splitting----- Define Document Splitting Characteristics for General Ledger Accounting

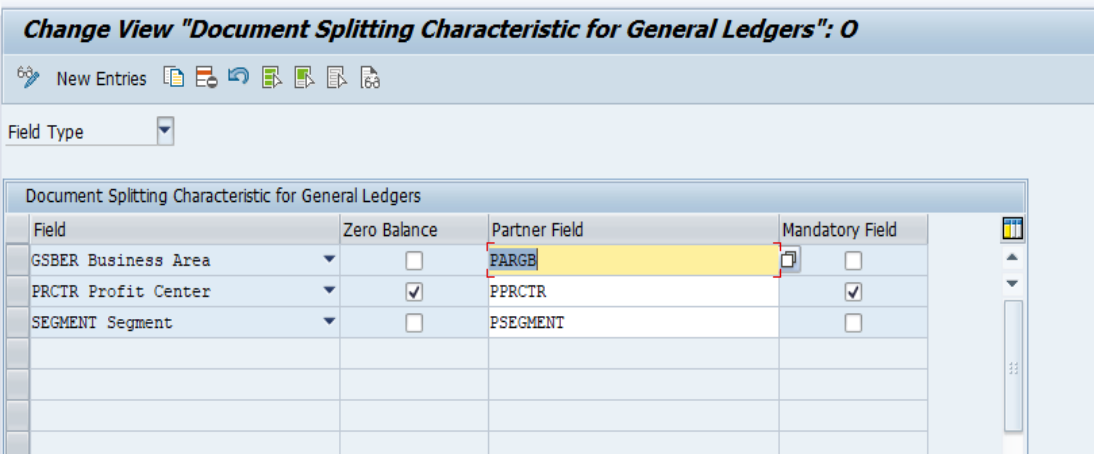

### **III. ACCOUNT RECEIVABLE & PAYABLE**

### **27. Master data**

First of customers and vendors needs to be created in the system

In SAP system, the information related to customer and vendor is stored at 3 levels

- 1. General Data
- 2. Company Data
- 3. Sales/Purchase organisation

**Note:** In SAP S/4 Hana, Customer and Vendor Master data at all 3 levels are created through **T-Code=BP**

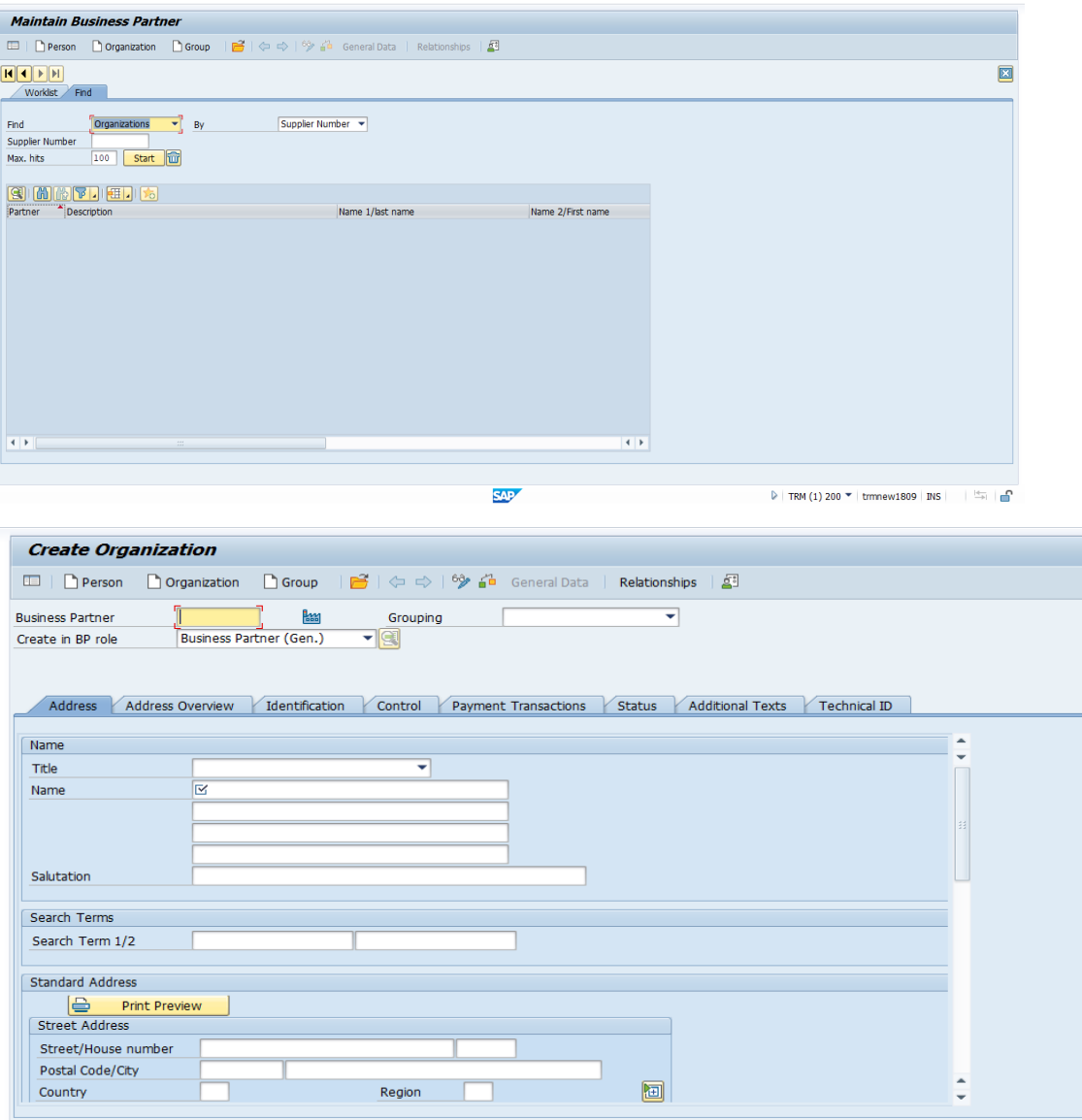

First need to select whether Customer/Vendor is Person, Organisation, and Group.

**Note: Roles for customer/vendor are as given below:**

Customer: FLCU00 and FLCU01

Vendor: FLVN00 and FLVN00

**Configuration Path**: Cross-Application Components------ SAP Business Partner----- Business Partner----- Basic Settings-----Define BP Roles

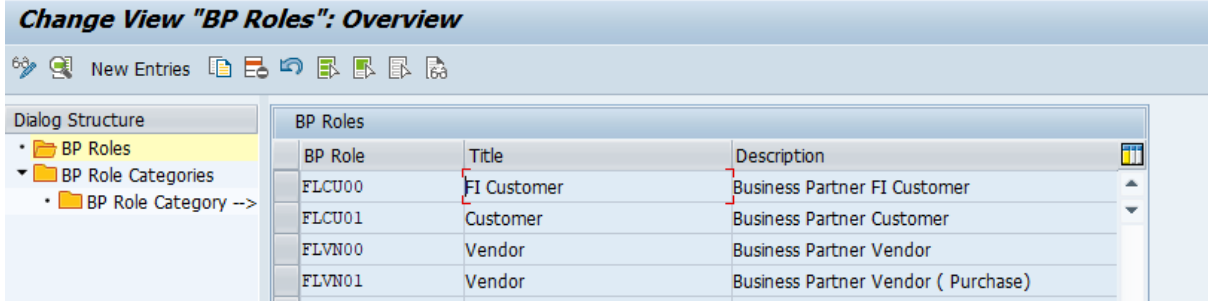

In SAP S/4 Hana, 2 numbers are generated whenever we create the Customer/Vendor in system i.e. a. Business Partner and b. Vendor number

These are determined based on Grouping and number ranges assigned to those groupings.

It is recommended to have same number ranges and group to be defined for those by doing configuration as listed below:

#### **27.1. Define Vendor account group**

Path: Financial Accounting----- Accounts Receivable and Accounts Payable-----Vendor Accounts----- Master Data----- Preparations for Creating Vendor Master Data----- Define Account Groups with Screen Layout (Vendors) .<br>Tanzania

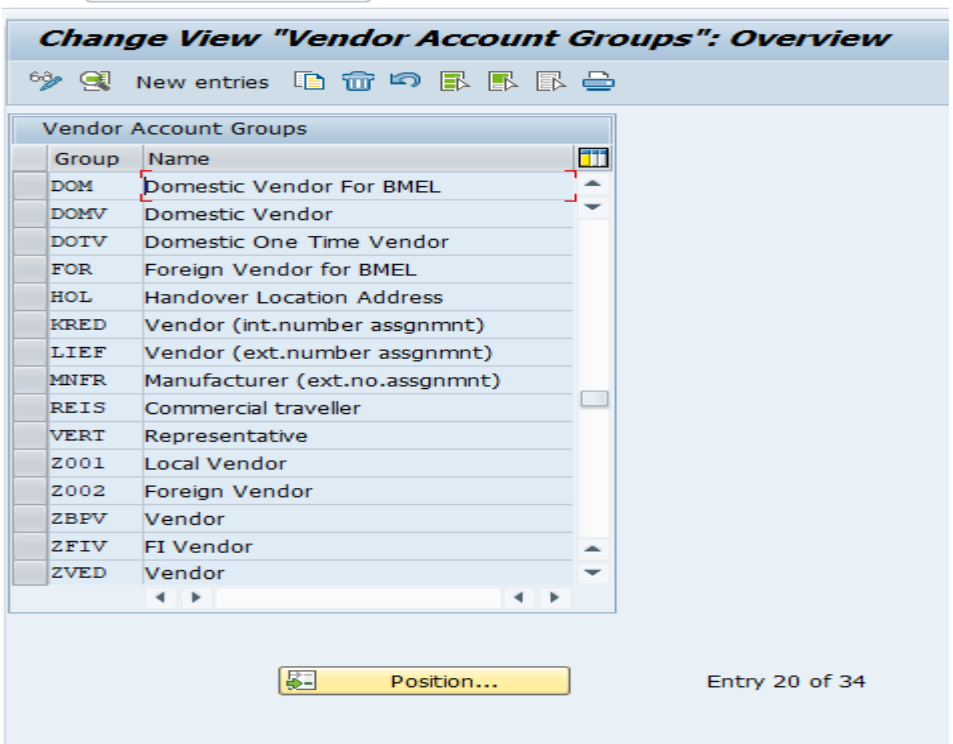

### **27.2. Define number range for vendor account group**

Path: Financial Accounting----- Accounts Receivable and Accounts Payable-----Vendor Accounts----- Master Data----- Preparations for Creating Vendor Master Data----- Create Number Ranges for Vendor Accounts

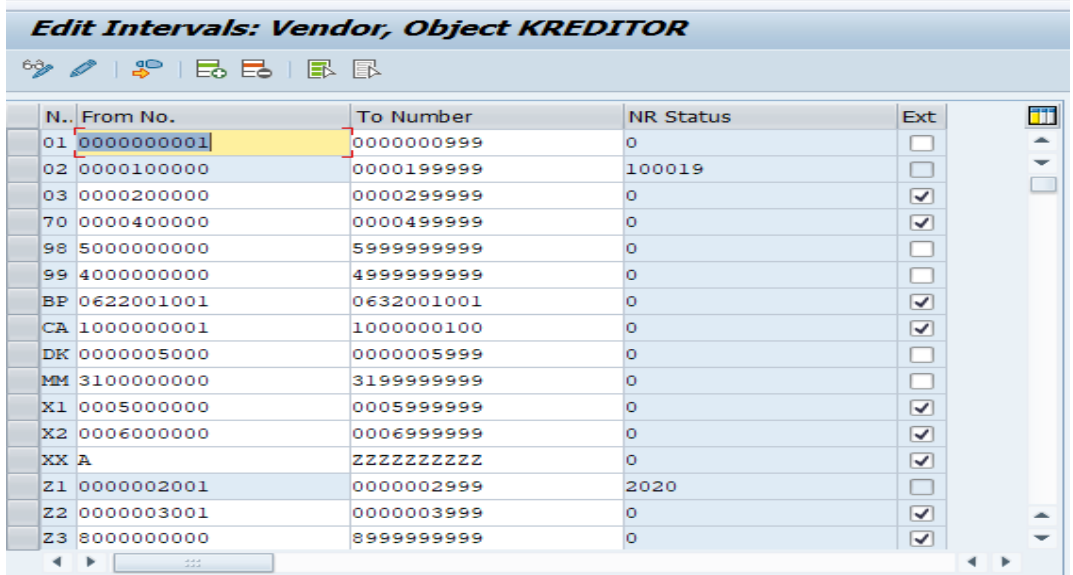

#### **27.3. Assign number range to vendor account group**

Path: Financial Accounting----- Accounts Receivable and Accounts Payable----- Vendor Accounts----- Master Data----- Preparations for Creating Vendor Master Data----- Assign Number Ranges to Vendor Account Groups

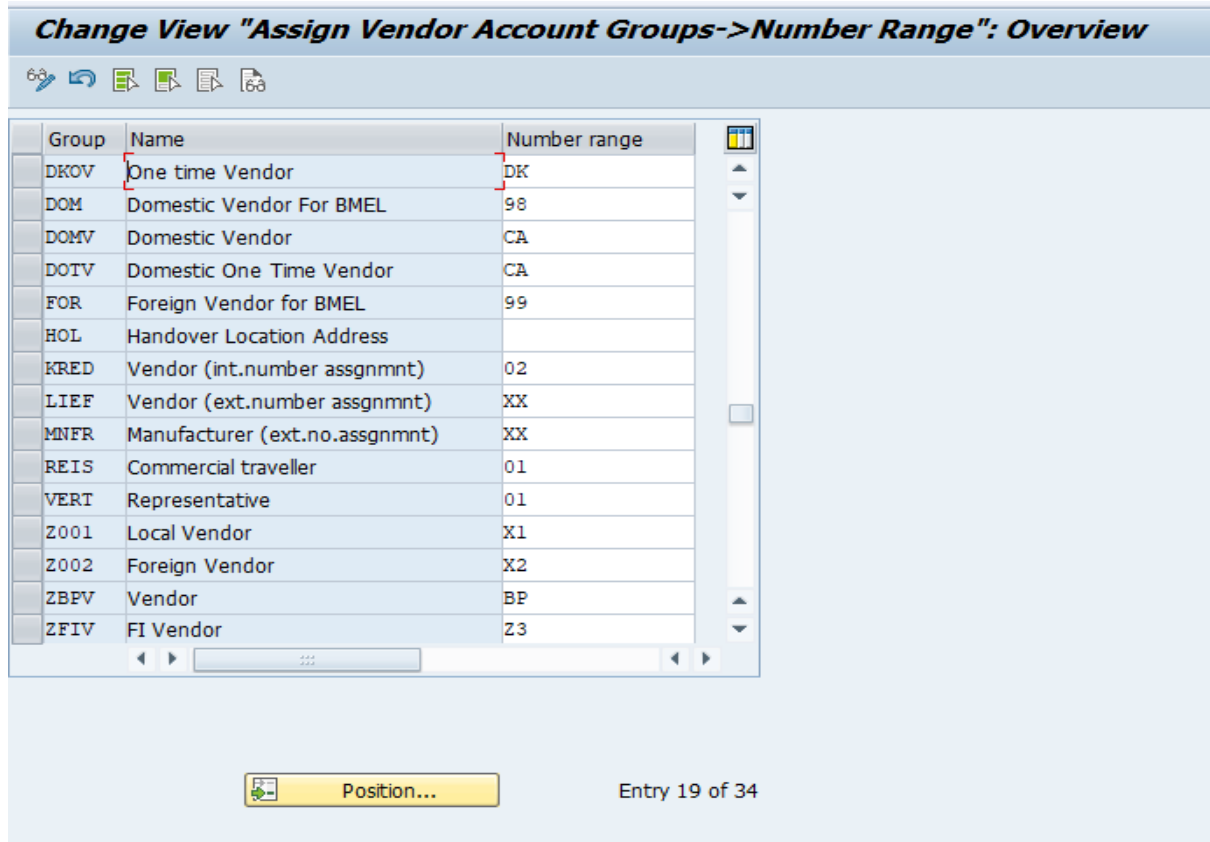

**Note:** In similar way it will be defined for Customer vendor account group, the path would be same except that Vendor will be replaced with customer.

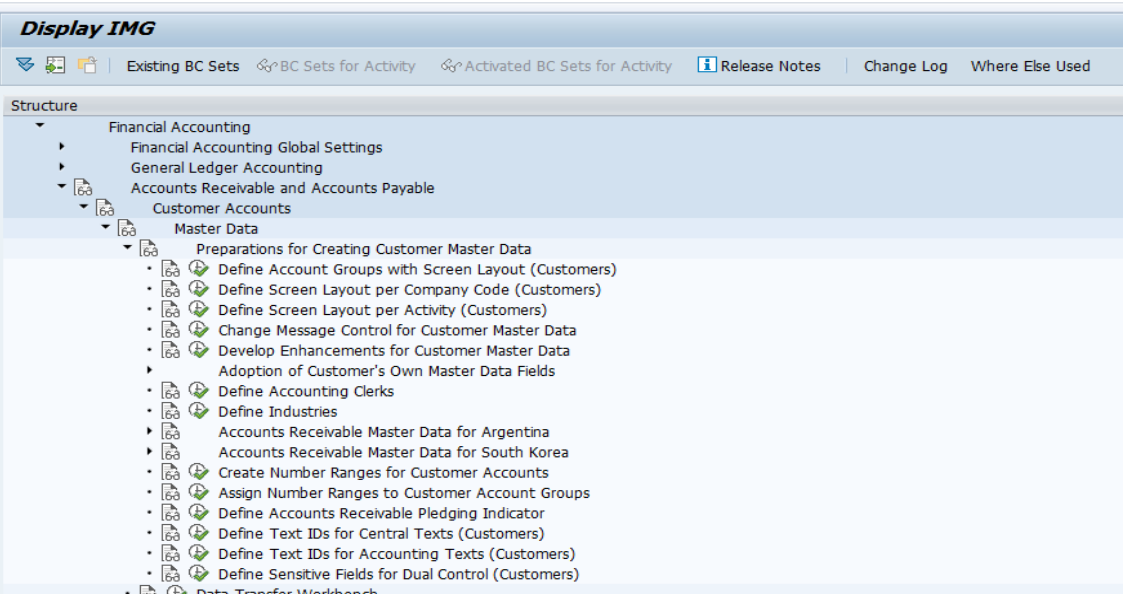

#### **27.4. Create number range for business partner group**

**Path:** Cross-Application Components----- SAP Business Partner----- Business Partner- ---- Basic Settings----- Number Ranges and Groupings---- Define Number Ranges

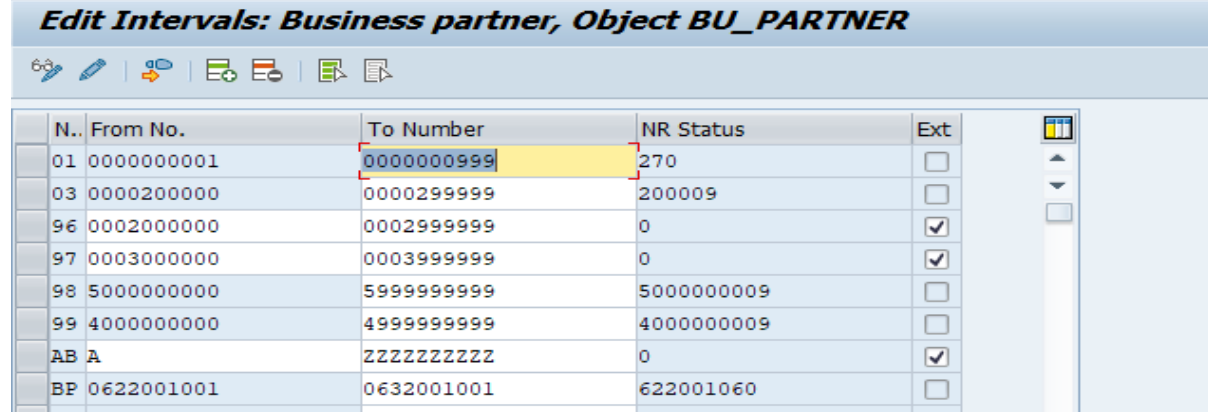

#### **27.5. Define Account group for business partner.**

Path: Cross-Application Components----- SAP Business Partner----- Business Partner- ---- Basic Settings----- Number Ranges and Groupings---- Define Groupings and Assign Number Ranges

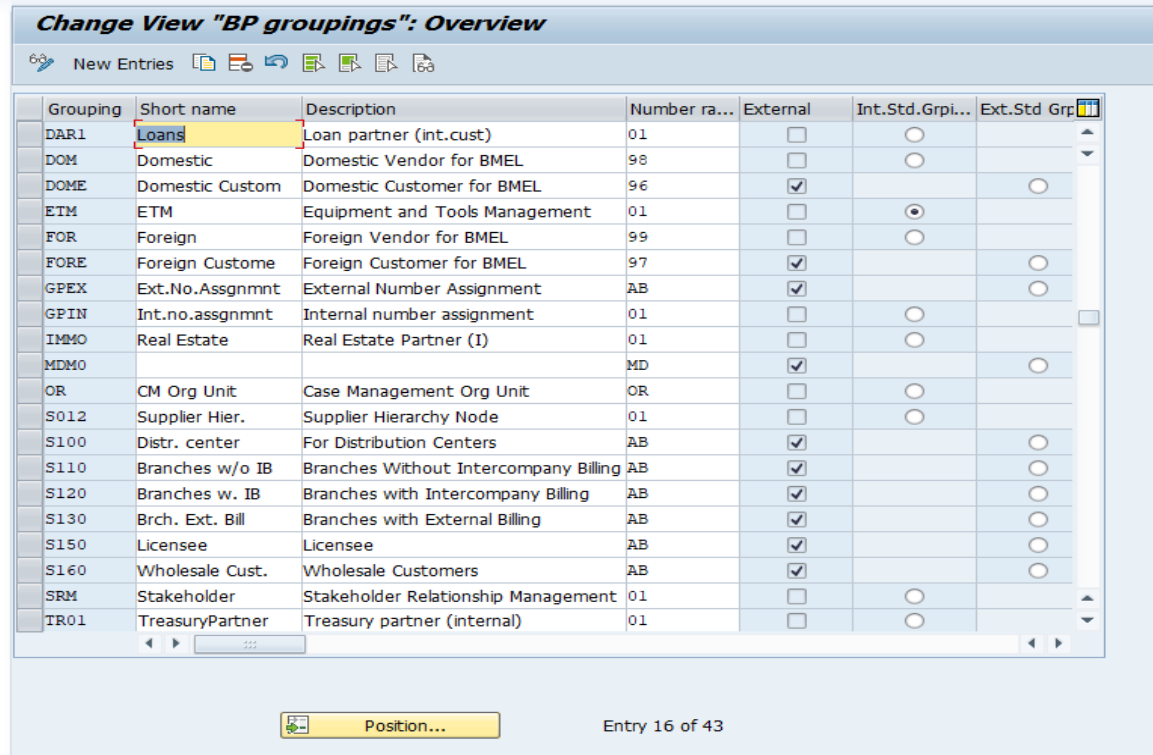

**Note:** Now we have defined the account group and number ranger for business partner and Customer/Vendor separately which needs to be synchronised in order to generate same business partner and customer/vendor number.

27.6. Customer/Vendor Synchronisation with BP.

**Path:** Cross-Application Components----- Master Data Synchronization----- Customer/Vendor Integration----- Business Partner Settings----- Settings for Customer Integration----- Field Assignment for Customer Integration----- Assign Keys----- Define Number Assignment for Direction BP to Customer

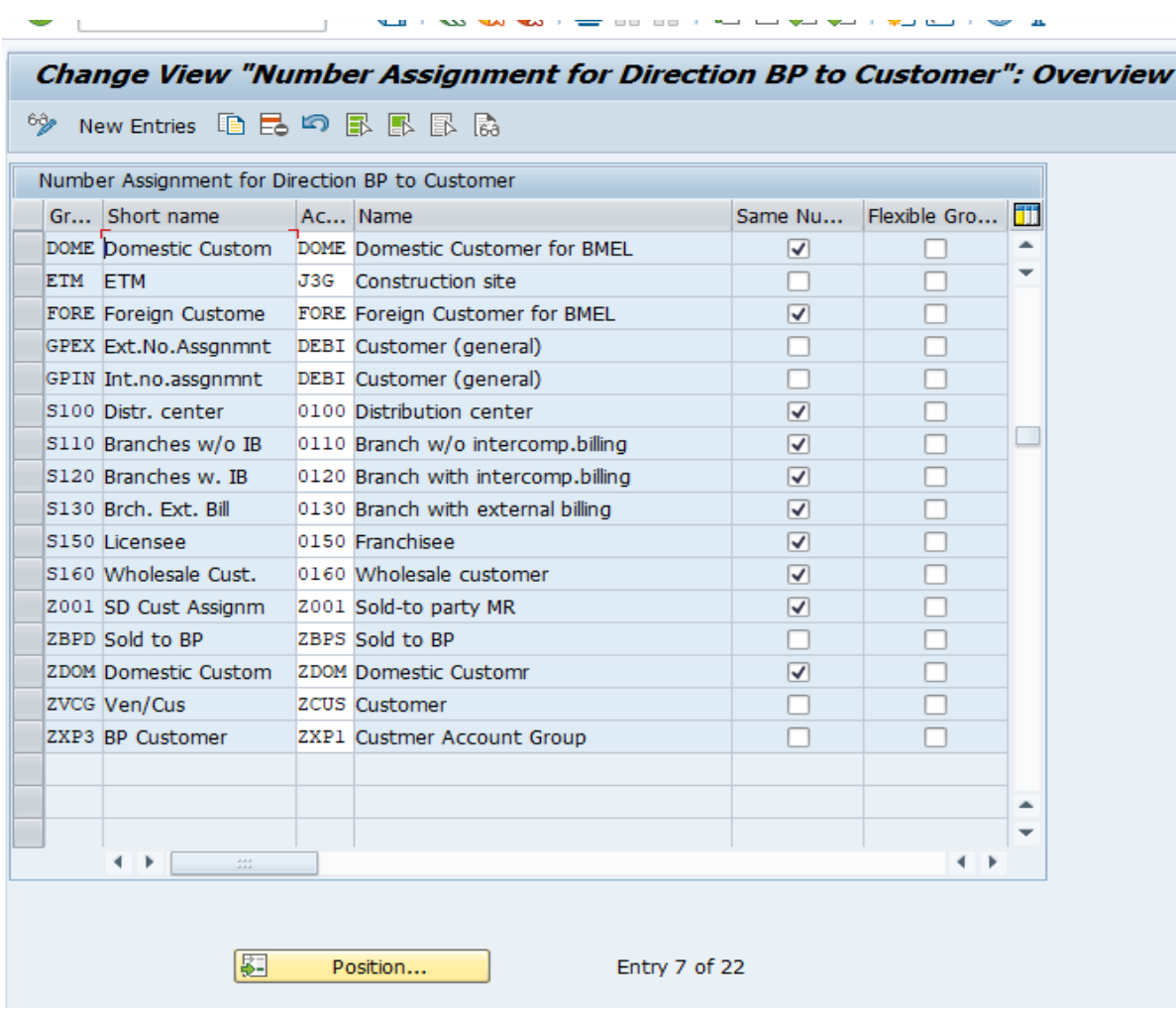

**Note:** Similar setting will be done for Customer too.

#### General Data

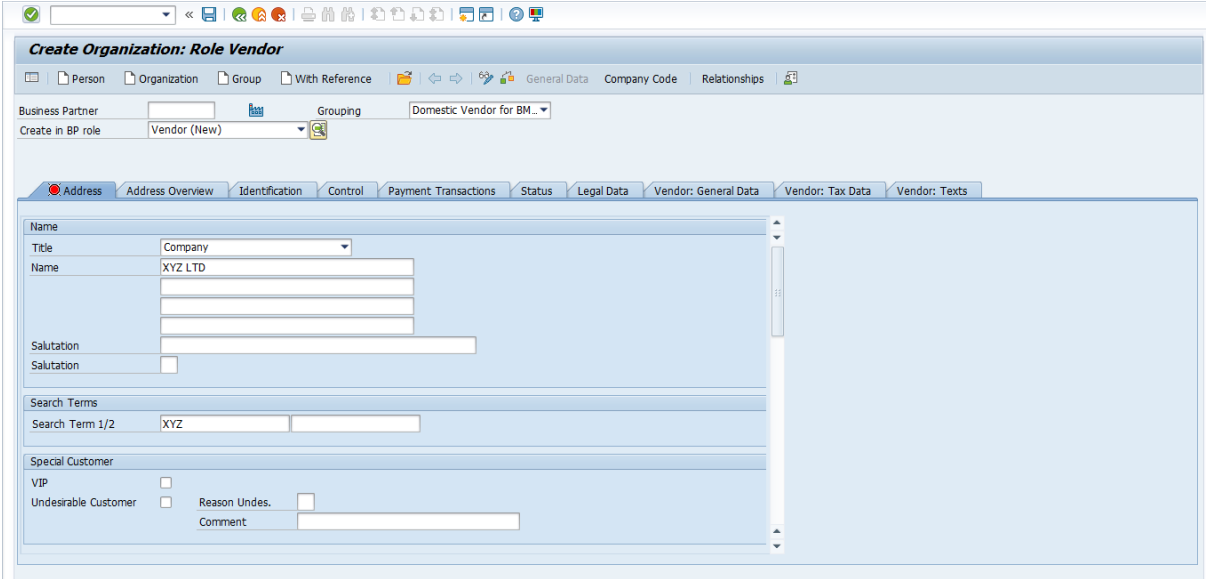

### Company Code data

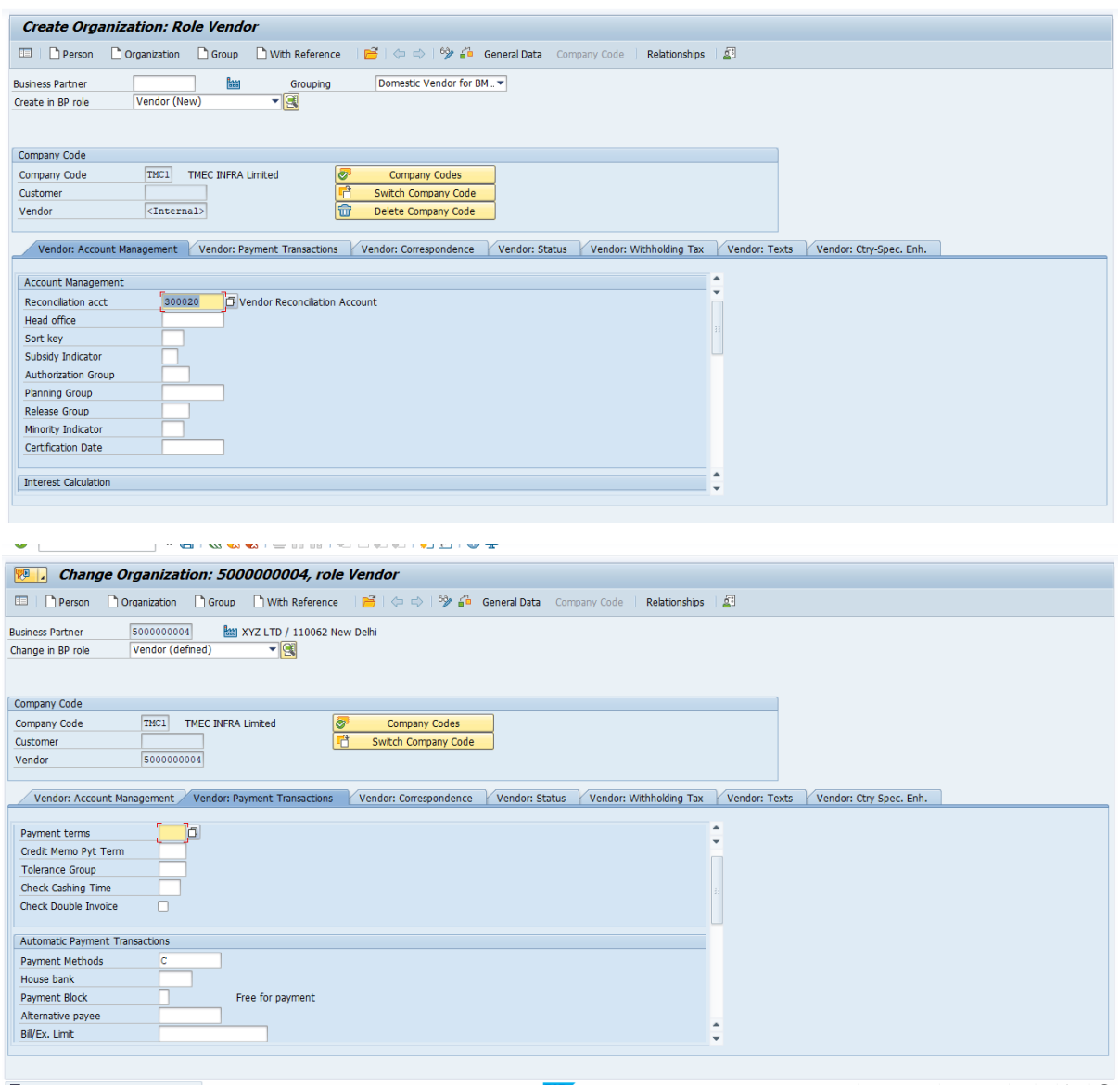

Can see above that business partner and vendor number are generated which are same.

### **IV. ASSET ACCOUNTING**

**28. Chart of depreciation -**Contain the list of depreciation areas as per business and legal requirements

Path: Financial Accounting----- Asset Accounting----- Organisational Structure-----Copy Reference Chart of Depreciation/Depreciation Areas

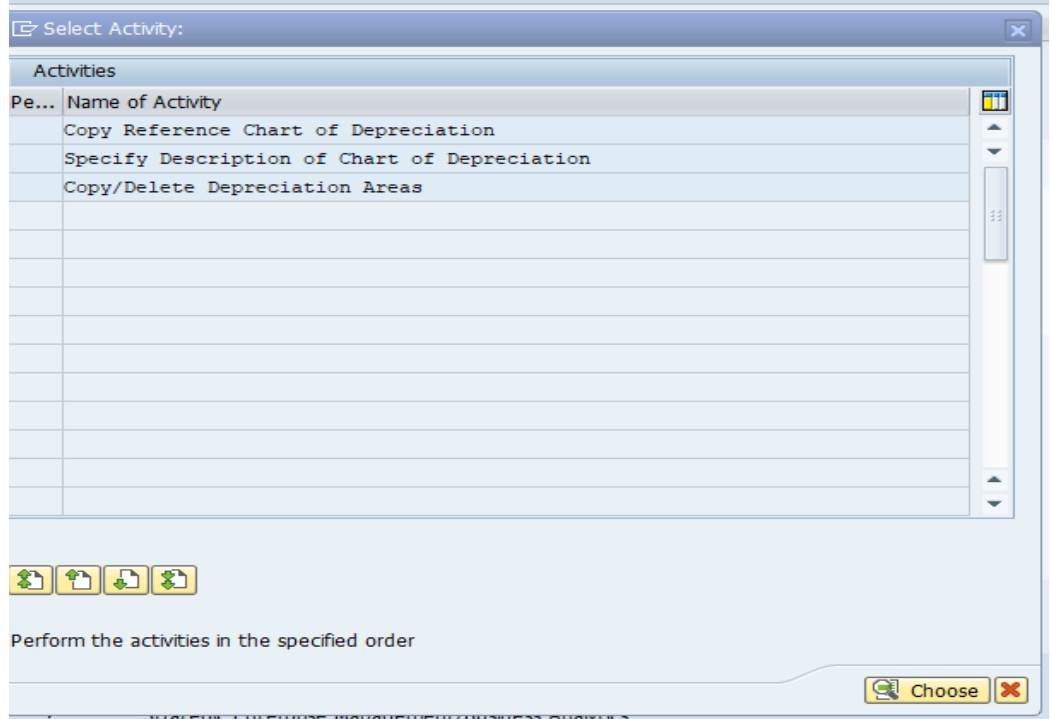

A. Copy Reference Chart of Depreciation -for your company

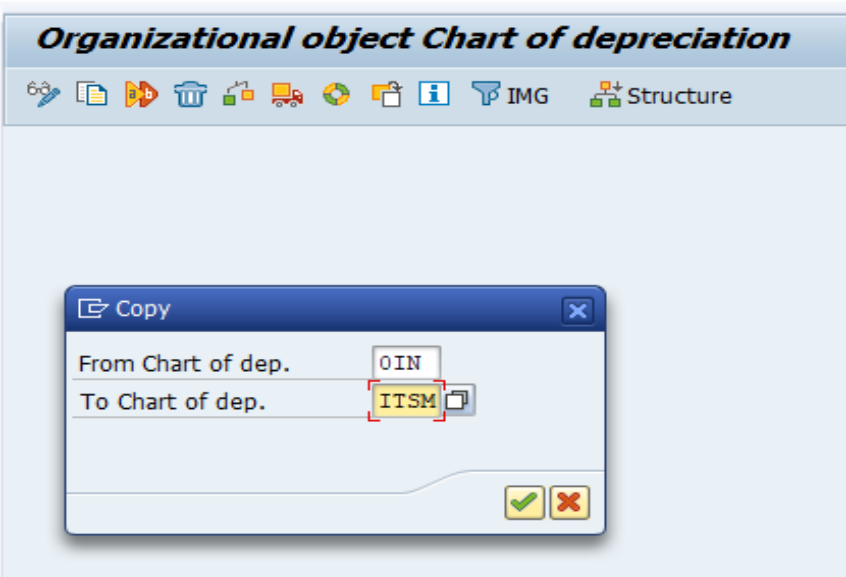

B. Specify description of Chart of Depreciation.

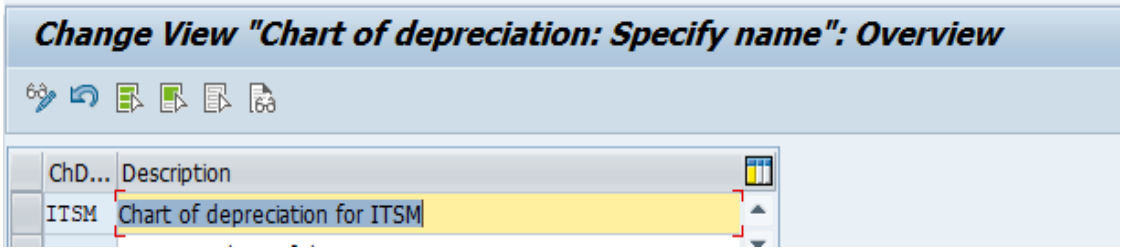

#### C. Copy/Delete Depreciation Areas.

15 Depreciation as per Income Tax Act 1961

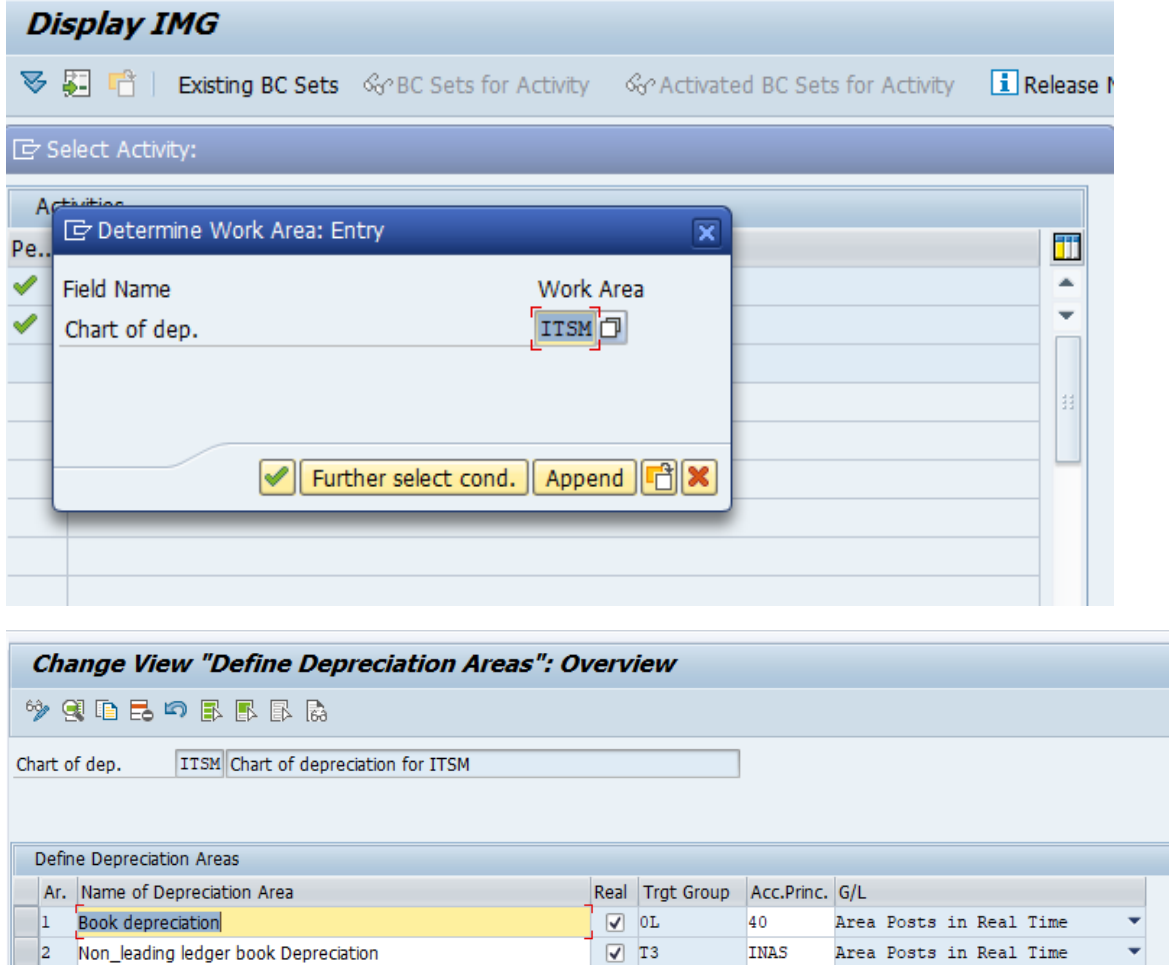

 $40$ 

Area Does Not Post

 $\boxed{\mathbf{A}}$  or

四、门

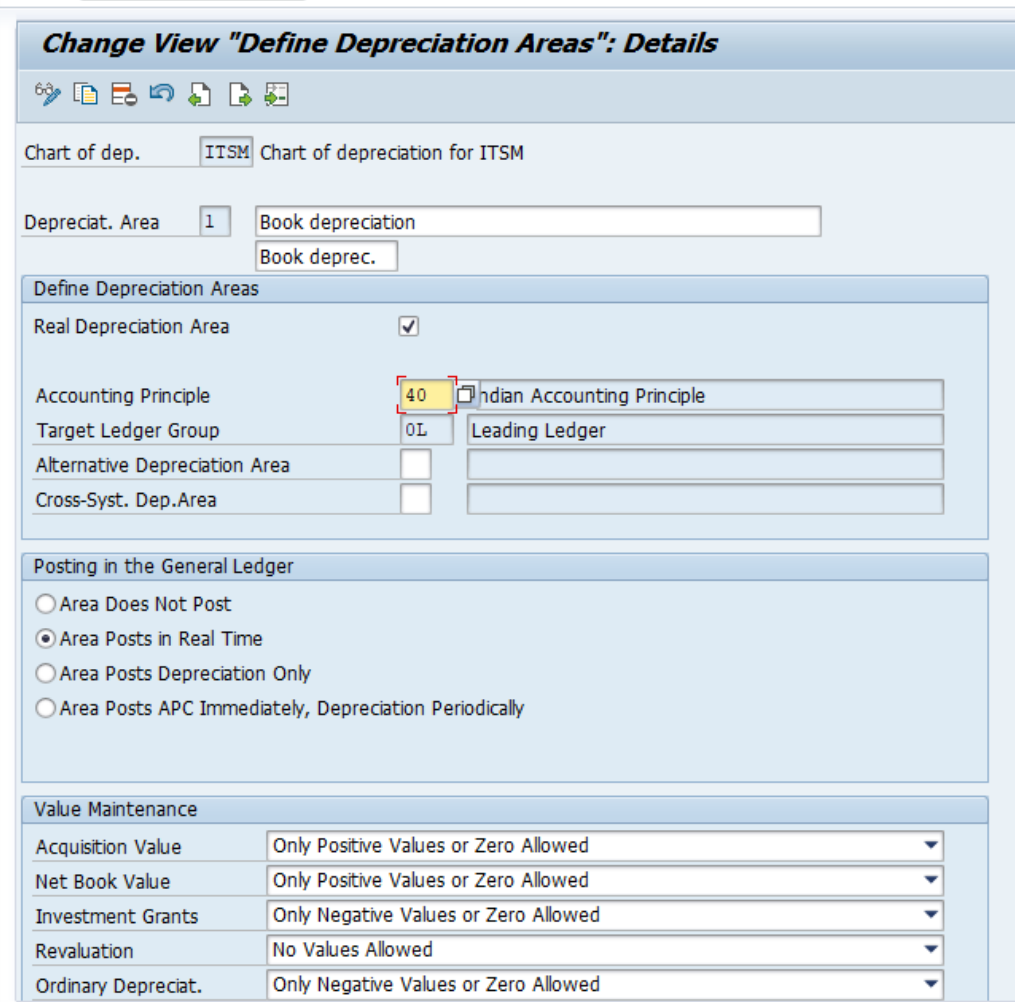

#### **Points to be noted while configuring above**

**4.** In new asset accounting in SAP S/4 Hana, it is mandatory to specify the accounting principle and based on accounting principle it will automatically derive the target ledger group. If not specified it will give below error**.**

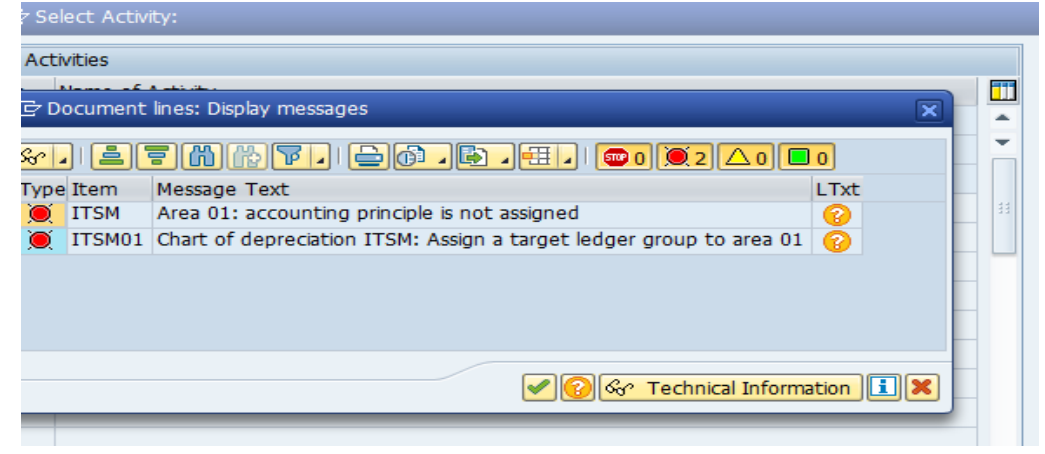

Configuration Node Path where the accounting principle are assigned with ledger group as given below

**Path:** Financial Accounting-----Financial Accounting Global Setting-----Ledgers- ----Parallel Accounting-----Assign Accounting principle to Ledger group

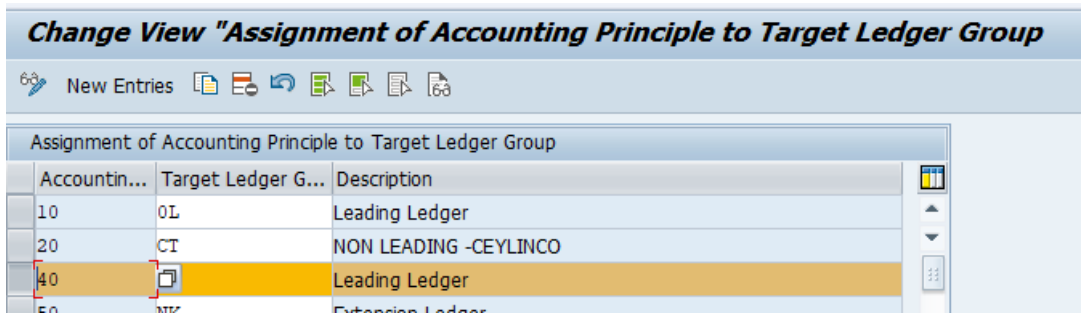

5. In new asset accounting in SAP S/4 Hana, it is mandatory to create the depreciation area for all the standard ledgers irrespective of leading or nonleading ledger group.

If this is not done system will throw the error while assigning COD to Company code.

6. In new asset accounting in SAP S/4 Hana, you can post multiple depreciation areas in real time**.**

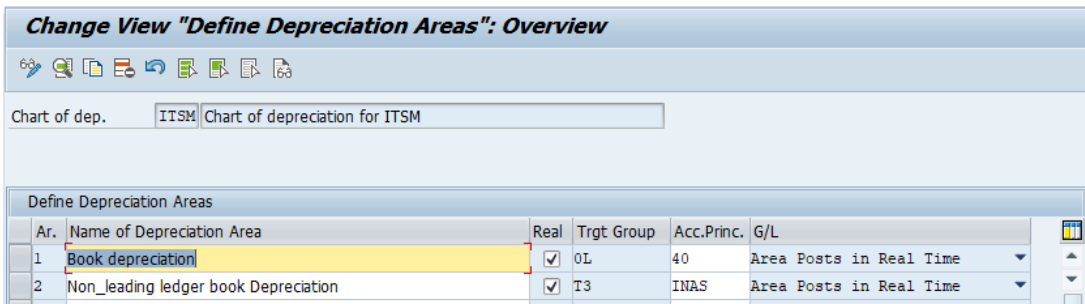

7. Depreciation areas defined for non-leading ledgers are not dependent on leading ledger depreciation areas, for which needs to be checked from below configuration path/node

Path: Financial Accounting----- Asset Accounting-----General Valuation-----Depreciation Areas----- Specify Transfer of APC Values

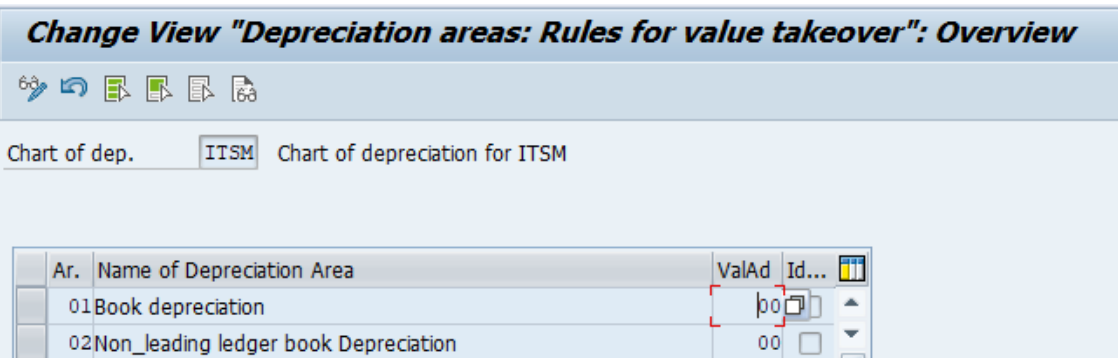

8. Non-taxable acquisition

Path: Financial Accounting----- Asset Accounting-----Integration with General Ledger Accounting----- Assign Input tax indicator for Non-taxable Acquisitions

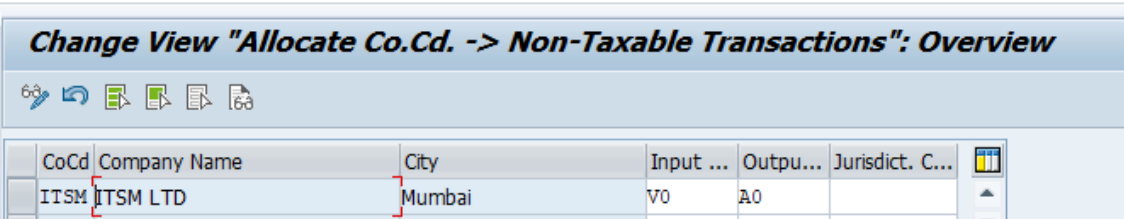

#### **29. Assign Chart of Depreciation to Company Code**

Path: Financial Accounting----- Asset Accounting----- Organizational Structure-----Assign Chart of Depreciation to Company Code

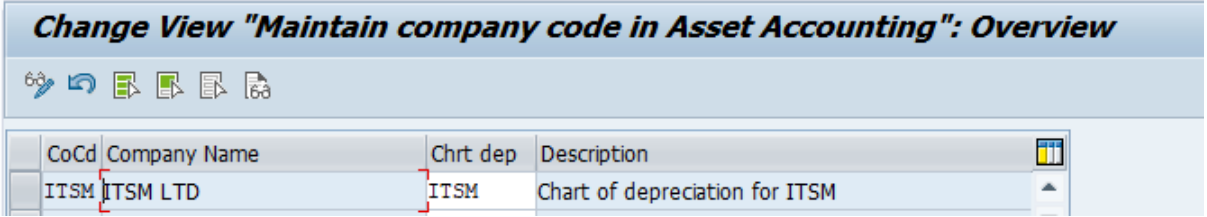

#### **30. Specify Account Determination**

In this step, you define the [account determinations](sapevent:DOCU_LINK/DS:GLOS.account_determination) for Asset Accounting (key and description). The key of an account determination must be stored in the asset class [asset class.](sapevent:DOCU_LINK/DS:GLOS.asset_class) In this way, the account determination links an asset master record to the general ledger accounts to be posted for an accounting transaction using the asset class.

**Path:** Financial Accounting----- Asset Accounting----- Organizational Structures----- Asset Classes-----Specify Account Determination

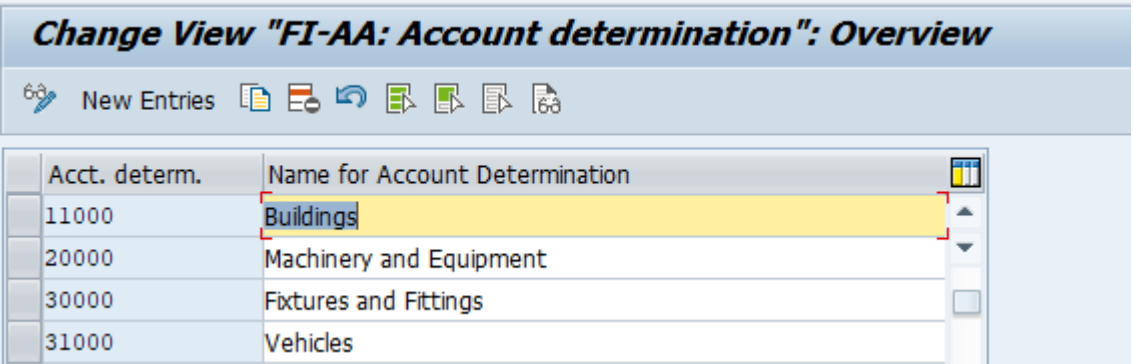

#### **31. Create Screen Layout rules**

The screen layout specifies the status of the fields in the asset master record. You use the screen layout to determine if fields are required entry or optional entry fields, or if they are suppressed completely

Path: Financial Accounting----- Asset Accounting----- Organizational Structures-----Asset Classes-----Create Screen layout rules

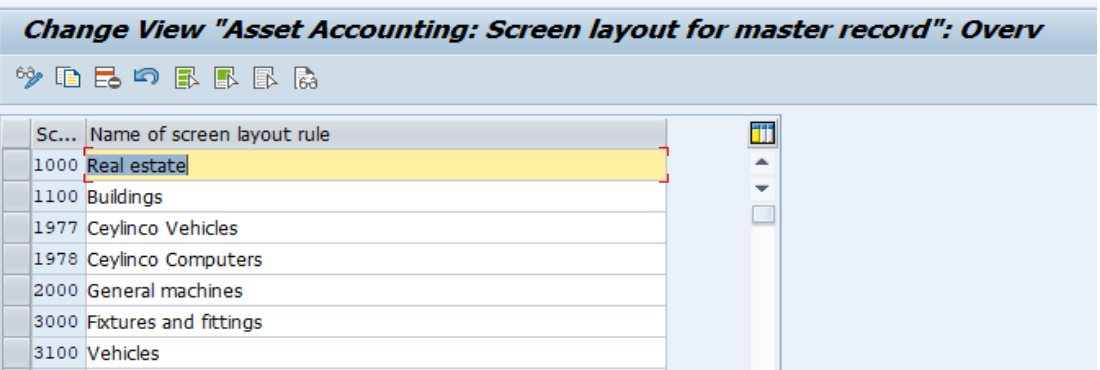

#### **32. Define Asset Class**

The assets are classified into different categories like Furniture & fittings, Building, Vehicles etc as per necessary business and legal requirements.

Path: Financial Accounting----- Asset Accounting----- Organizational Structures-----Asset Classes----- Define Asset Class

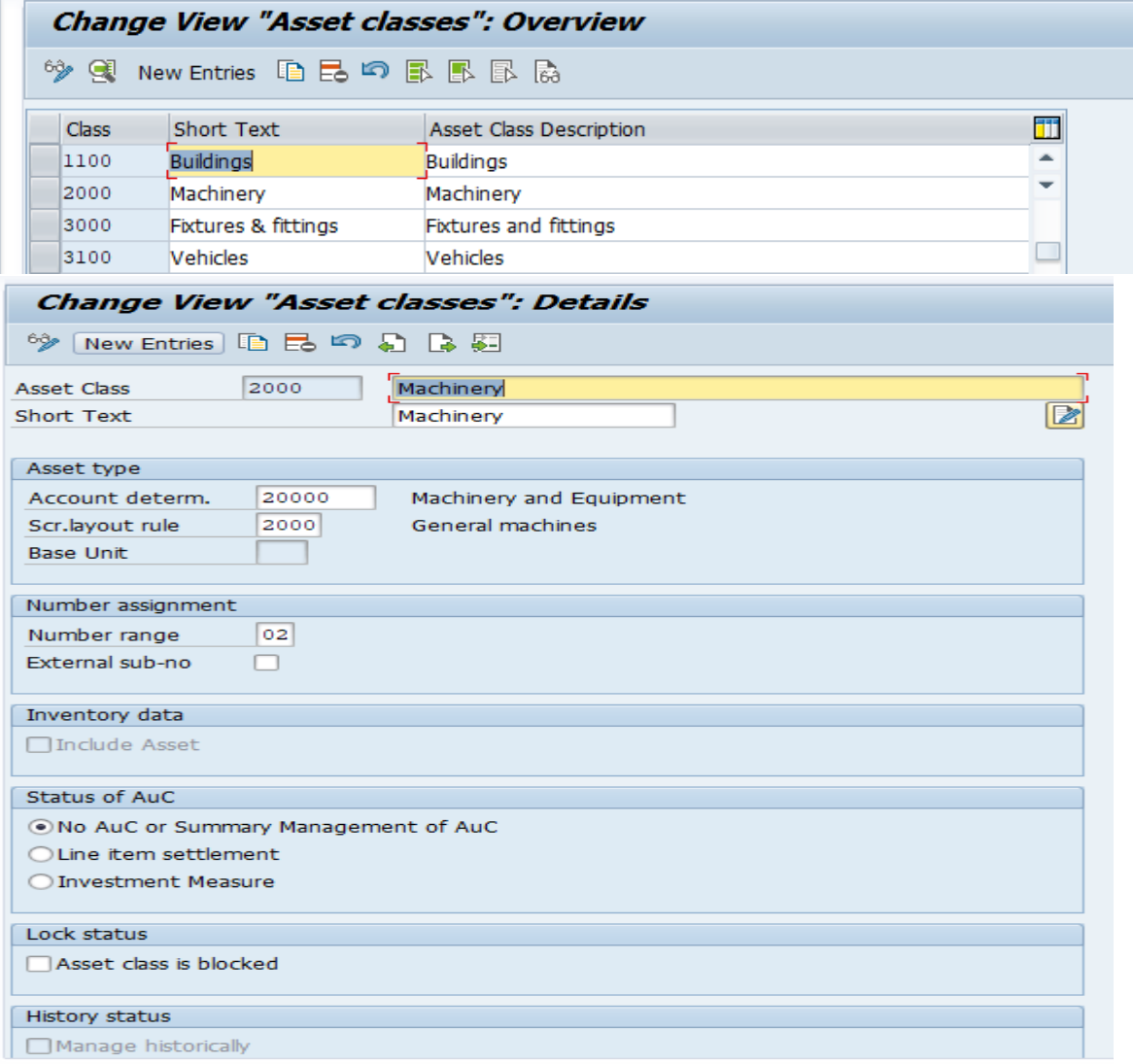

#### **33. Define Number Range for each asset Class**

Path: Financial Accounting----- Asset Accounting----- Organizational Structures-----Asset Classes-----Define Number Range Interval

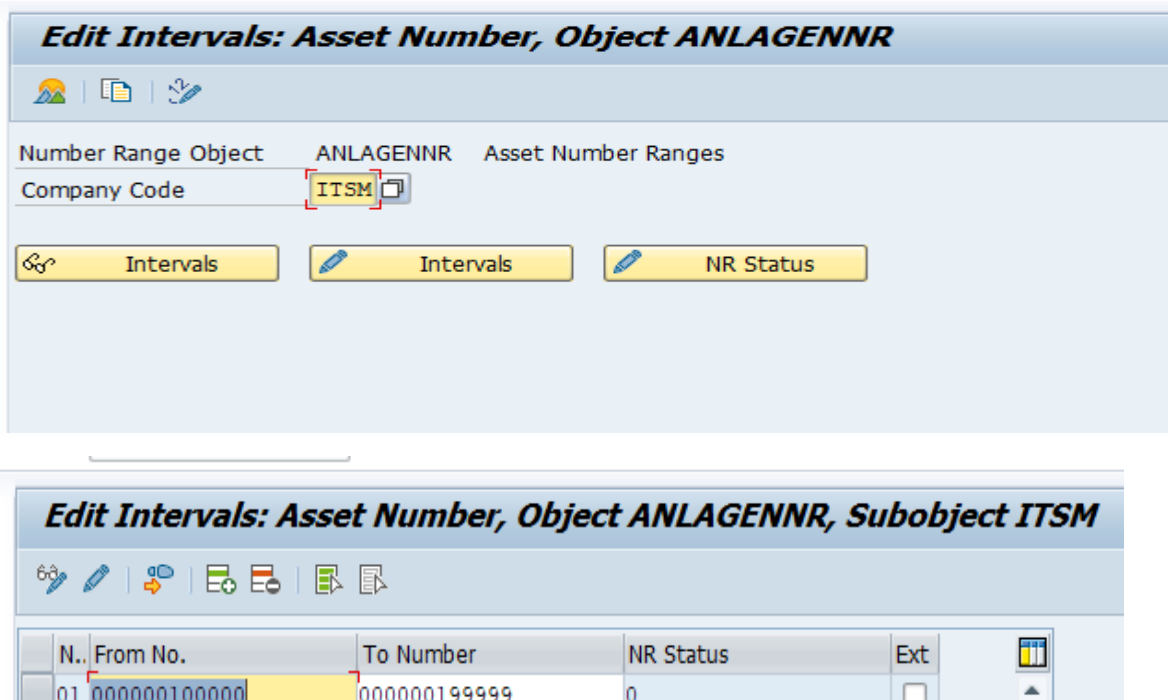

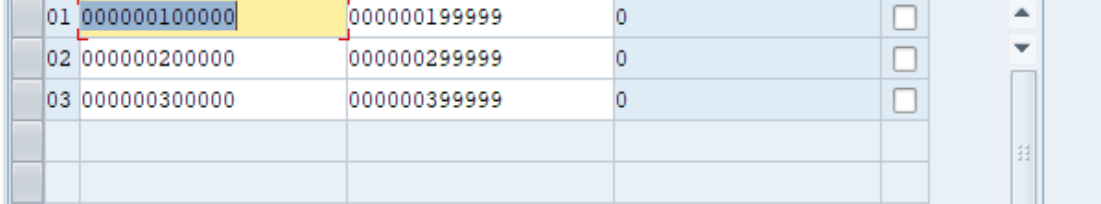

#### **34. Determine Depreciation Area for asset Classes**

Here you activate/deactivate the depreciation areas for various asset classes define above.

Path: Financial Accounting----- Asset Accounting----- General Valuation-----Determine Depreciation Areas in the Asset Class

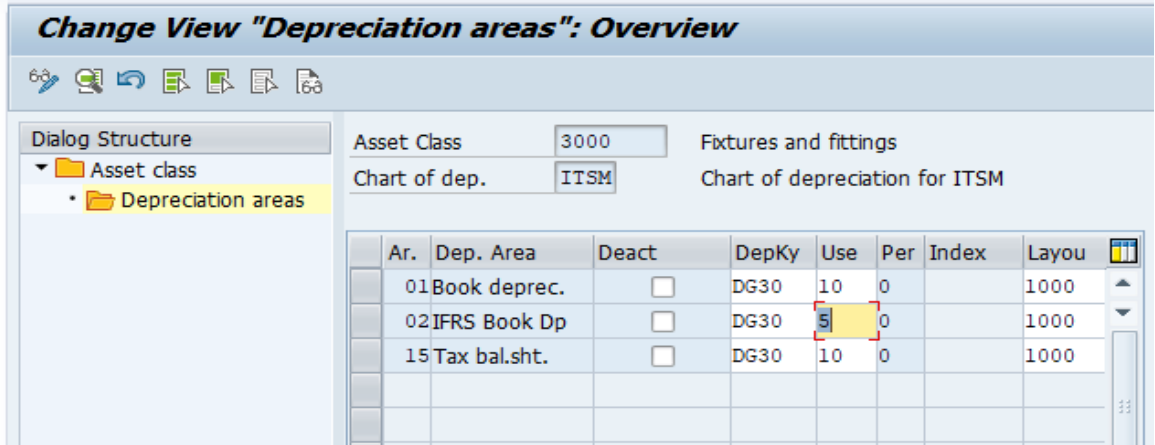

### 35. **Master data-Creation of assets**.

T-Code

AS01-Create Asset Master Record AS02-Change Asset Master Record AS03-Display Asset Master Record

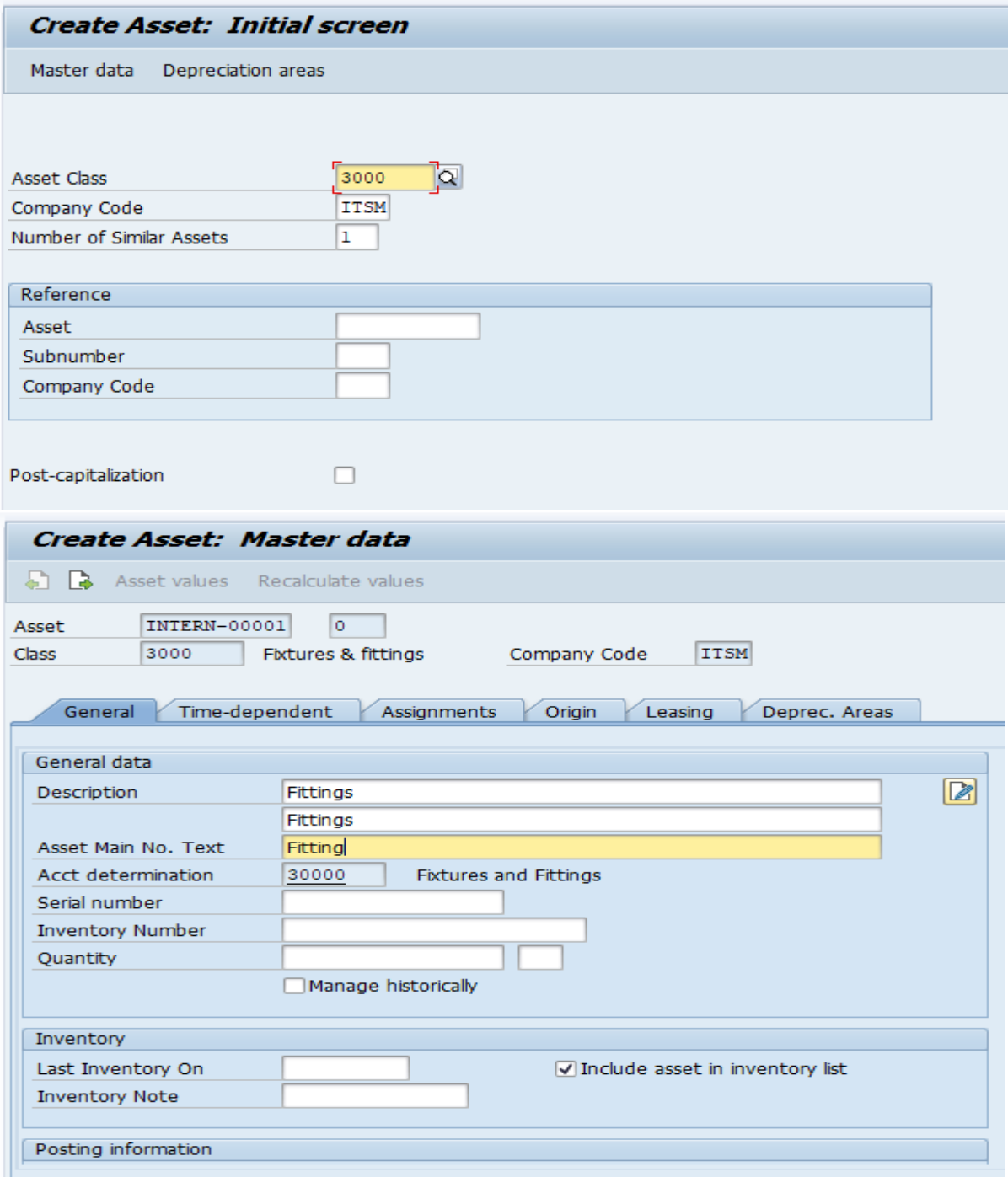

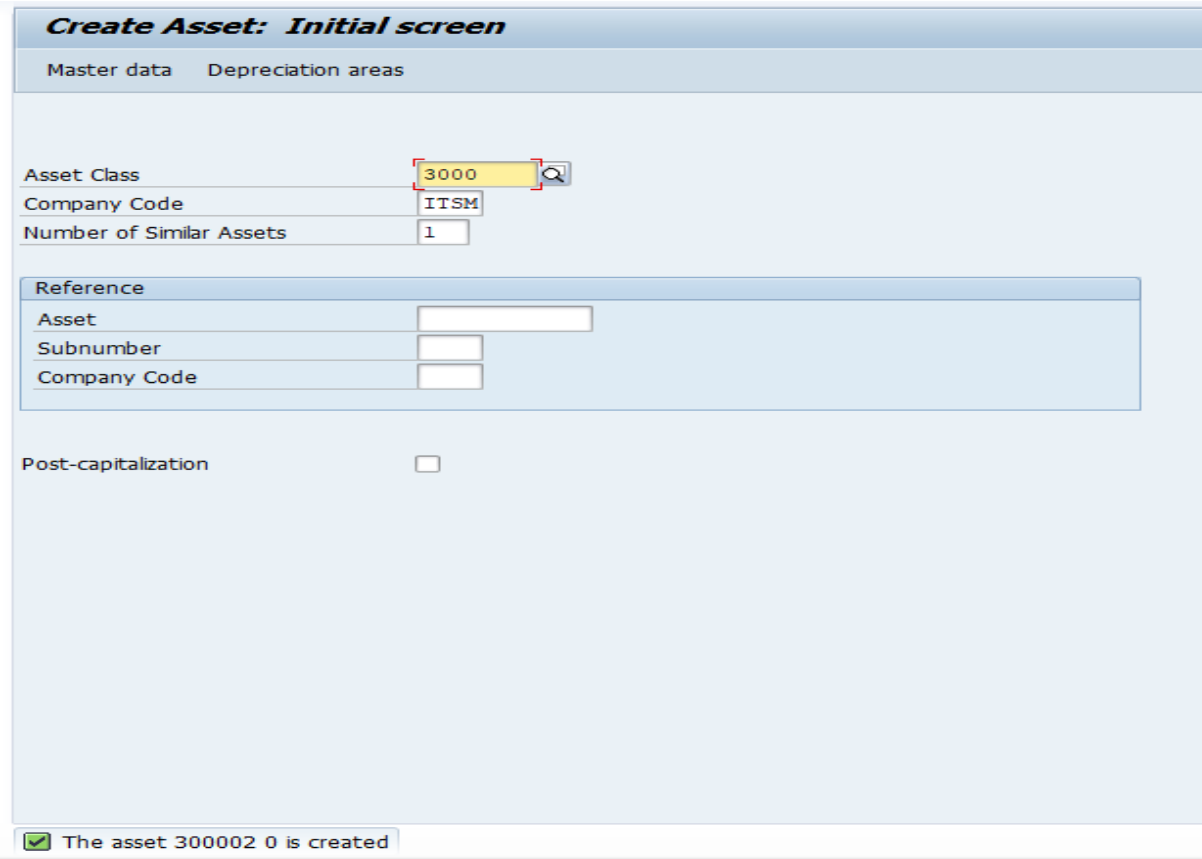

**Note: When for the first time configuring the asset accounting for your company code, you need to do 2 activities**

**1. Transfer of asset from legacy system-** T-code-FAA\_CMP

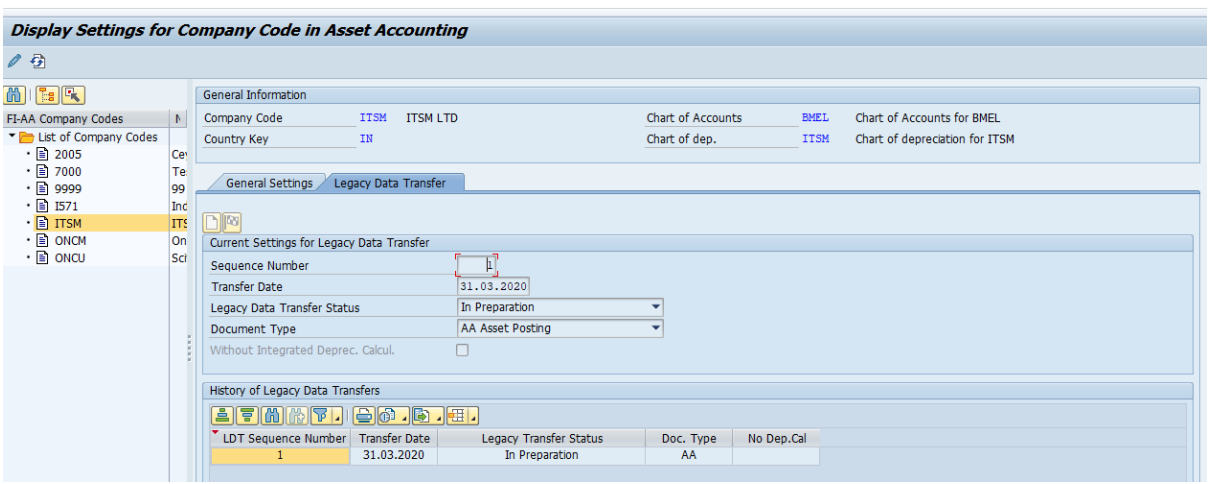

**2. Close of previous fiscal year-T**-Code-AJAB

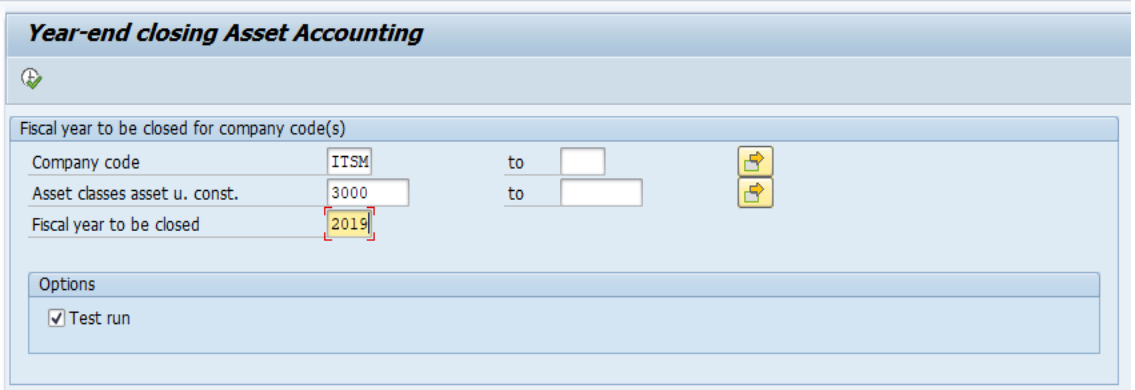

### **T-Code-**OAAQ

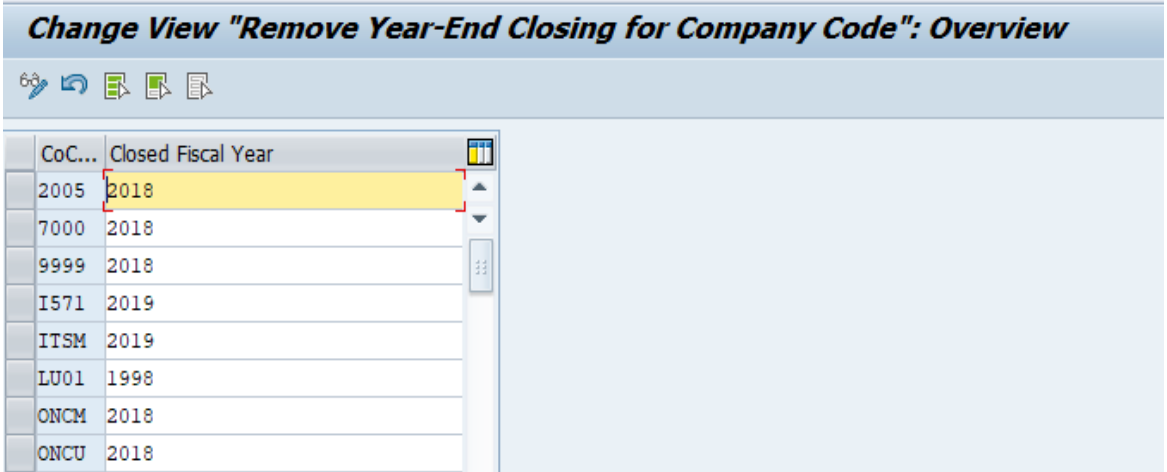

#### **36. Define Technical Clearing Account for Integrated Asset Acquisition**

Since in S/4 HANA, multiple depreciation areas can post in real time, so need to define one technical clearing account which ensure simultaneous posting for all depreciation area posting in real time.

Path: Financial Accounting----- Asset Accounting----- Integration with General Ledger Accounting----- Technical Clearing Account for Integrated Asset Acquisition----- Define Technical Clearing Account for Integrated Asset Acquisition

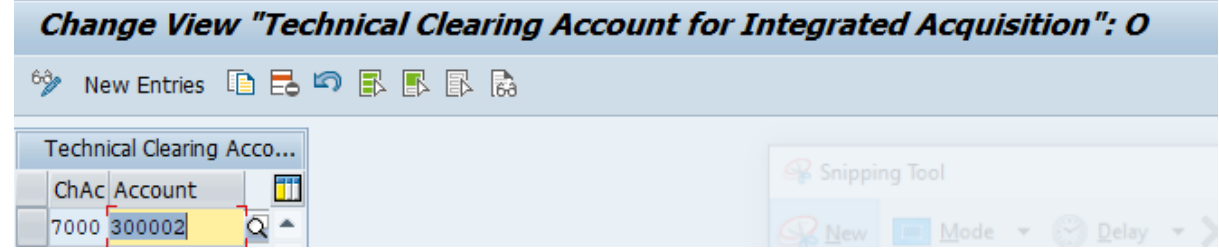

#### **37. Depreciation Key**

It is used to define depreciation method based on which depreciation will be calculated on an asset.

**Path:** Financial Accounting----- Asset Accounting----- Depreciation----- Valuation methods----- Depreciation key----- Maintain Depreciation Key

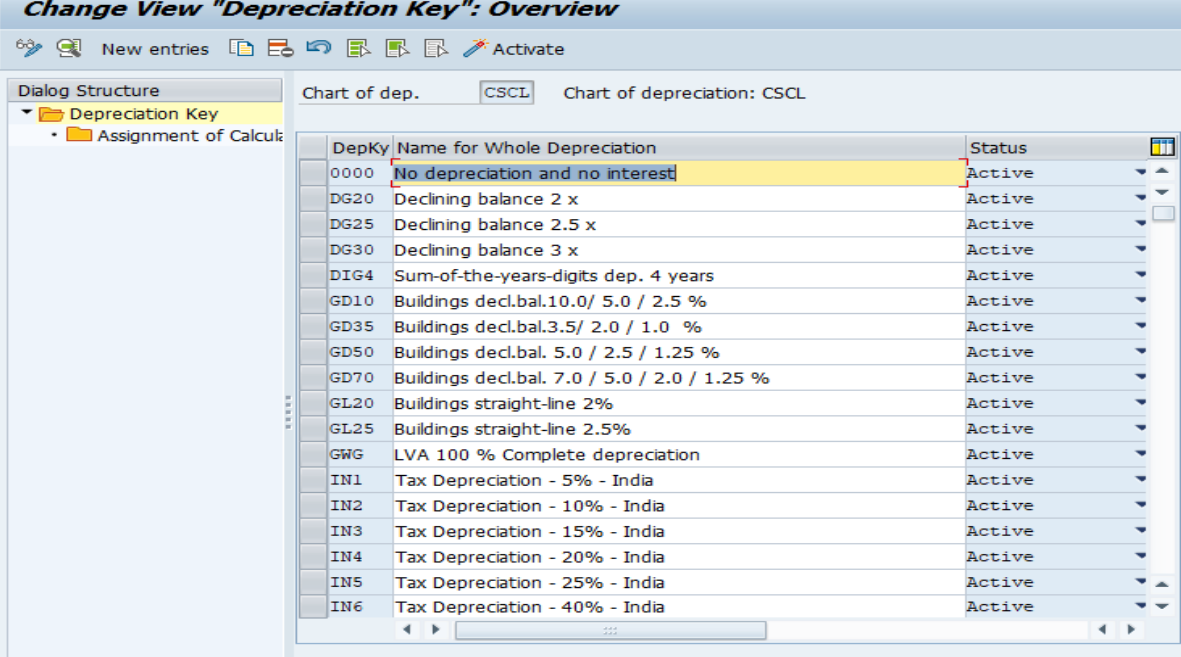

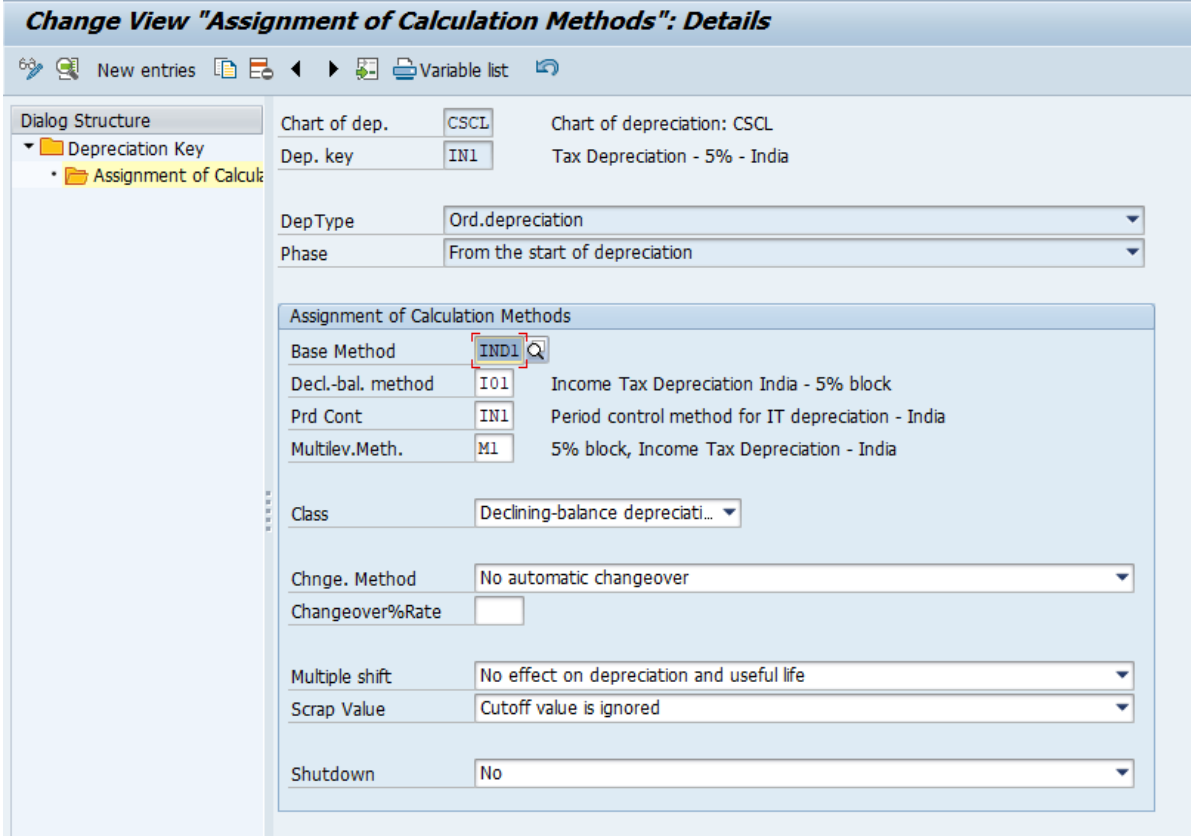

Note: This depreciation key needs to assign to asset master.